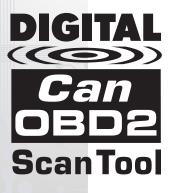

# OWNER'S MANUAL

The Easiest And Best Way To Troubleshoot 1996 and Newer OBD2 Vehicles!

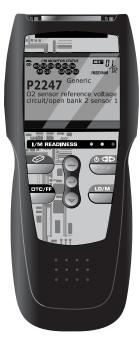

## Table of Contents

| INTRODUCTION<br>WHAT IS OBD?                                        | 1        |
|---------------------------------------------------------------------|----------|
| YOU CAN DO IT!                                                      | 2        |
| SAFETY PRECAUTIONS                                                  |          |
| SAFETY FIRST!                                                       | 3        |
| ABOUT THE SCAN TOOL                                                 |          |
| VEHICLES COVERED                                                    | 5<br>6   |
| SCAN TOOL CONTROLS                                                  | Ū        |
| CONTROLS AND INDICATORS                                             | 7        |
| DISPLAY FUNCTIONS                                                   | 8        |
| ONBOARD DIAGNOSTICS                                                 |          |
| COMPUTER ENGINE CONTROLS                                            | 11       |
| DIAGNOSTIC TROUBLE CODES (DTCs)<br>OBD2 MONITORS                    | 16<br>19 |
|                                                                     | 19       |
| PREPARATION FOR TESTING<br>PRELIMINARY VEHICLE DIAGNOSTIC WORKSHEET | 28       |
| BEFORE YOU BEGIN                                                    | 28       |
| VEHICLE SERVICE MANUALS                                             | 32       |
| USING THE SCAN TOOL                                                 |          |
| CODE RETRIEVAL PROCEDURE                                            | 33       |
| THE ENHANCED MAIN MENU                                              | 39       |
| VIEWING ENHANCED DTCs                                               | 40       |
| VIEWING ABS DTCs                                                    | 49       |
| VIEWING SRS DTCs                                                    | 51       |
| ERASING DIAGNOSTIC TROUBLE CODES (DTCs)                             | 54       |
| I/M READINESS TESTING                                               | 55       |
| LIVE DATA MODE                                                      |          |
| VIEWING LIVE DATA                                                   | 61       |
| CUSTOMIZING LIVE DATA (PIDs)                                        | 62       |
| RECORDING (CAPTURING) LIVE DATA                                     | 63       |
| LIVE DATA PLAYBACK                                                  | 68       |
| ADDITIONAL TESTS                                                    |          |
|                                                                     | 70       |
| VIEWING VEHICLE INFORMATION<br>ADJUSTMENTS AND SETTINGS             | 74<br>76 |
|                                                                     |          |
| GENERIC (GLOBAL) OBD2 PID LIST                                      | 81       |
| VEHICLE APPLICATIONS - ABS                                          |          |
| ABS APPLICATIONS – DOMESTIC                                         | 86       |
| ABS APPLICATIONS – IMPORT                                           | 89       |
| VEHICLE APPLICATIONS - SRS                                          |          |
| SRS APPLICATIONS – DOMESTIC                                         | 91       |
| SRS APPLICATIONS – IMPORT                                           | 94       |
| GLOSSARY                                                            |          |
| GLOSSARY OF TERMS AND ABBREVIATIONS                                 | 96       |
| WARRANTY AND SERVICING                                              |          |
| LIMITED ONE YEAR WARRANTY                                           | 101      |
| SERVICE PROCEDURES                                                  | 101      |

#### WHAT IS OBD?

## The Enhanced OBD2 Scan Tool is designed to work on all OBD2 compliant vehicles. All 1996 and newer vehicles (cars, light trucks and SUVs) sold in the United States are OBD2 compliant.

One of the most exciting improvements in the automobile industry was the addition of onboard diagnostics (OBD) on vehicles, or in more basic terms, the computer that activates the vehicle's "CHECK ENGINE" light. OBD1 was designed to monitor manufacturer-specific systems on vehicles built from 1981 to 1995. Then came the development of OBD2, which is

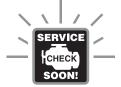

on all 1996 cars and light trucks sold in the U.S. Like its predecessor, OBD2 was adopted as part of a government mandate to lower vehicle emissions. But what makes OBD2 unique is its universal application for all late model cars and trucks - domestic and import. This sophisticated program in the vehicle's main computer system is designed to detect failures in a range of systems, and can be accessed through a universal OBD2 port, which is usually found under the dashboard. For all OBD systems, if a problem is found, the computer turns on the "CHECK ENGINE" light to warn the driver, and sets a Diagnostic Trouble Code (DTC) to identify where the problem occurred. A special diagnostic tool, such as the Enhanced OBD2 Scan Tool, is required to retrieve these codes, which consumers and professionals use as a starting point for repairs.

The Enhanced OBD2 Scan Tool provides the additional ability to retrieve *enhanced* DTCs from most Chrysler/Jeep, Ford/Mazda, GM/Izusu, Honda/Acura and Toyota/Lexus vehicles, as well as Anti-Lock Brake System (ABS) DTCs, Supplemental Restraint System (SRS) DTCs and vehicle information. The types of enhanced data available depends on the vehicle make.

## You Can Do It! EASY TO USE - EASY TO VIEW - EASY TO DEFINE

#### Easy To Use . . .

- Connect the Scan Tool to the vehicle's test connector.
- Turn the ignition key "On."
- The tool will automatically link to the vehicle's computer.

#### Easy To View . . . .

- The Scan Tool retrieves stored codes, Freeze Frame data and I/M Readiness status.
- Codes, I/M Readiness status and Freeze Frame data are displayed on the Scan Tool's display screen. System status is indicated by LED indicators.

#### Easy To Define . . .

- Read code definitions from the Scan Tool's display.
- View Freeze Frame data.
- View Live Data.

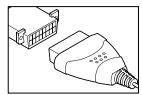

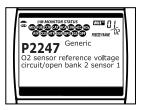

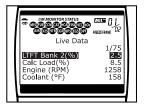

#### SAFETY FIRST!

To avoid personal injury, instrument damage and/or damage to your vehicle; do not use the OBD2 Scan Tool before reading this manual.

This manual describes common test procedures used by experienced service technicians. Many test procedures require precautions to avoid accidents that can result in personal injury, and/or damage to your vehicle or test equipment. Always read your vehicle's service manual and follow its safety precautions before and during any test or service procedure. ALWAYS observe the following general safety precautions:

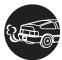

When an engine is running, it produces carbon monoxide, a toxic and poisonous gas. To prevent serious injury or death from carbon monoxide poisoning, operate the vehicle **ONLY** in a **well-ventilated** area.

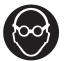

To protect your eyes from propelled objects as well as hot or caustic liquids, **always** wear **approved** safety eye protection.

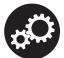

When an engine is running, many parts (such as the coolant fan, pulleys, fan belt etc.) turn at high speed. To avoid serious injury, always be aware of moving parts. Keep a safe distance from these parts as well as other potentially moving objects.

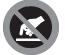

Engine parts become very hot when the engine is running. To prevent severe burns, avoid contact with hot engine parts.

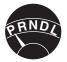

Before starting an engine for testing or troubleshooting, make sure the parking brake is engaged. Put the transmission in **park** (for automatic transmission) or **neutral** (for manual transmission). Block the drive wheels with suitable blocks.

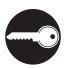

Connecting or disconnecting test equipment when the ignition is **ON** can damage test equipment and the vehicle's electronic components. Turn the ignition **OFF** before connecting the Scan Tool to or disconnecting the Scan Tool from the vehicle's Data Link Connector (DLC).

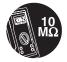

To prevent damage to the on-board computer when taking vehicle electrical measurements, always use a digital multimeter with at least 10 megOhms of impedance.

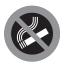

Fuel and battery vapors are highly flammable. To prevent an explosion, keep all sparks, heated items and open flames away from the battery and fuel / fuel vapors. DO NOT SMOKE NEAR THE VEHICLE DURING TESTING.

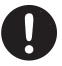

Don't wear loose clothing or jewelry when working on an engine. Loose clothing can become caught in the fan, pulleys, belts, etc. Jewelry is highly conductive, and can cause a severe burn if it makes contact between a power source and ground.

## VEHICLES COVERED

The Enhanced OBD2 Scan Tool is designed to work on all OBD2 compliant vehicles. All 1996 and newer vehicles (cars and light trucks) sold in the United States are OBD2 compliant.

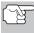

Federal law requires that all 1996 and newer cars and light trucks sold in the United States must be OBD2 compliant; this includes all Domestic, Asian and European vehicles.

Some 1994 and 1995 vehicles are OBD2 compliant. To find out if a 1994 or 1995 vehicle is OBD2 compliant, check the following:

1. The Vehicle Emissions Control Information (VECI) Label. This label is located under the hood or by the radiator of most vehicles. If the vehicle is OBD2 compliant, the label will state "OBD II Certified."

|                                              | ENGINE FAMILY<br>DISPLACEMENT                                | EFN2.6YBT2BA<br>2.6L                  | OBD II<br>CERTIFIED |            |           |
|----------------------------------------------|--------------------------------------------------------------|---------------------------------------|---------------------|------------|-----------|
| VEHICLE<br>MANUFACTURER                      | THIS VEHICLE CONF<br>OF CALIFORNIA REG<br>1999 MODEL YEAR N  | ULATIONS APPLIC                       | ABLE TO             | <b>`</b> Г | OBD II    |
| TUNE-UP CONDITIO                             | MANUAL FOR ADDIT<br>NS: NORMAL OPERA<br>, COOLING FAN OFF, ' | TING ENGINE TEM                       | PERATURE,           | L          | CERTIFIED |
| EXHAUST EMISS<br>CERTIFICATION<br>IN-USE     | SIONS STANDARDS                                              | STANDARD CAT<br>TLEV<br>TLEV INTERMED |                     |            |           |
| SPARK PLUG<br>TYPE NGK BPRE-11<br>GAP: 1.1MM | CATALYST                                                     |                                       |                     |            |           |

2. Government Regulations require that all OBD2 compliant vehicles **must** have a "common" sixteen-pin **Data Link Connector (DLC)**.

|   |             |        |    |    |    |    |    |    |    | Щ         |
|---|-------------|--------|----|----|----|----|----|----|----|-----------|
|   | 0           | 1      | 2  | 3  | 4  | 5  | 6  | 7  | 8  | $ \circ $ |
| ľ | $\subseteq$ | 9      | 10 | 11 | 12 | 13 | 14 | 15 | 16 | P         |
|   |             | $\Box$ |    |    |    |    |    |    |    | J         |

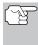

Some 1994 and 1995 vehicles have 16-pin connectors but are not OBD2 compliant. Only those vehicles with a Vehicle Emissions Control Label stating "OBD II Certified" are OBD2 compliant.

#### Data Link Connector (DLC) Location

The 16-pin DLC is usually located under the instrument panel (dash), within 12 inches (300 mm) of center of the panel, on the driver's side of most vehicles. It should be easily accessible and visible from a kneeling position outside the vehicle with the door open.

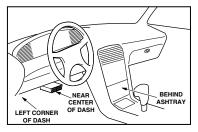

## About the Scan Tool BATTERY REPLACEMENT

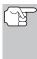

On some Asian and European vehicles the DLC is located behind the "ashtray" (the ashtray must be removed to access it) or on the far left corner of the dash. If the DLC cannot be located, consult the vehicle's service manual for the location.

## BATTERY REPLACEMENT

Replace batteries when the battery symbol **=** is visible on display and/or the 3 LEDS are all lit and no other data is visible on screen.

- 1. Locate the battery cover on the back of the Scan Tool.
- 2. Slide the battery cover off (use your fingers).
- **3.** Replace batteries with three AA-size batteries (for longer life, use Alkaline-type batteries).
- 4. Reinstall the battery cover on the back of the Scan Tool.

#### Adjustments After Battery Installation

The first time the Scan Tool is turned on, you must select the desired display language (English, French or Spanish) and unit of measurement (USA or metric) as follows:

- 1. Press the **POWER/LINK** button to turn the Scan Tool "ON."
  - The Select Language screen displays.
- 3. When the desired display language is selected, press the ENTER ⊕ button to confirm your selection.
  - The Select Unit screen displays.

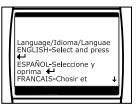

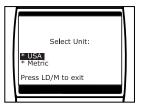

 When the desired unit of measurement is selected, press the ENTER ⊕ button to confirm your selection.

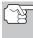

After the initial language and unit of measurement selections are performed, these, as well as other settings, can be changed as desired. Proceed to "ADJUSTMENTS AND SETTINGS" on page 76 for further instructions.

## Scan Tool Controls CONTROLS AND INDICATORS

## CONTROLS AND INDICATORS

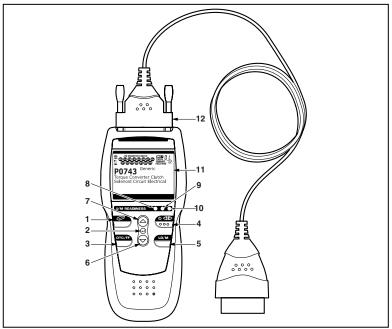

Figure 1. Controls and Indicators

See Figure 1 for the locations of items 1 through 12, below.

- ERASE button Erases Diagnostic Trouble Codes (DTCs), and "Freeze Frame" data from your vehicle's computer, and resets Monitor status.
- ENTER button When in MENU mode, confirms the selected option or value.
- DTC/FF button Displays the DTC View screen and/or scrolls the LCD display to view DTCs and Freeze Frame data.
- 4. Over POWER/LINK button When the Scan Tool IS NOT connected to a vehicle, turns the Scan Tool "On" and "Off". When the Scan Tool is connected to a vehicle, links the Scan Tool to the vehicle's PCM to retrieve diagnostic data from the computer's memory.

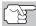

To turn the Scan Tool "On", you must press and hold the **POWER/LINK** To button for approximately 3 seconds.

**LD/M button** – When pressed while linked to a vehicle, places the Scan Tool in "Live Data" mode. When pressed and held while linked to a vehicle, displays the "Mode Selection Menu."

- DOWN button When in MENU mode, scrolls DOWN through the menu and submenu selection options. When LINKED to a vehicle, scrolls DOWN through the current display screen to display any additional data.
- OP button When in MENU mode, scrolls UP through the menu and submenu selection options. When LINKED to a vehicle, scrolls UP through the current display screen to display any additional data.
- 8. GREEN LED Indicates that all engine systems are running normally (all Monitors on the vehicle are active and performing their diagnostic testing, and no DTCs are present).
- 9. YELLOW LED Indicates there is a possible problem. A "Pending" DTC is present and/or some of the vehicle's emission monitors have not run their diagnostic testing.
- 10. RED LED Indicates there is a problem in one or more of the vehicle's systems. The red LED is also used to show that DTC(s) are present. DTCs are shown on the Scan Tool's display. In this case, the Malfunction Indicator ("Check Engine") lamp on the vehicle's instrument panel will light steady on.
- **11. Display** Displays settings Menu and submenus, test results, Scan Tool functions and Monitor status information. See **DISPLAY FUNCTIONS**, following, for more details.
- **12. CABLE** Connects the Scan Tool to the vehicle's Data Link Connector (DLC).

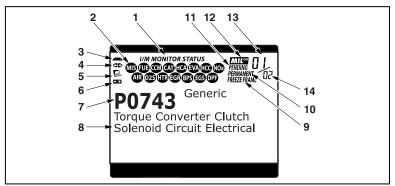

## **DISPLAY FUNCTIONS**

Figure 2. Display Functions

See Figure 2 for the locations of items 1 through 14, following.

1. I/M MONITOR STATUS field - Identifies the I/M Monitor status area.

- 2. Monitor icons Indicate which Monitors are supported by the vehicle under test, and whether or not the associated Monitor has run its diagnostic testing (Monitor status). When a Monitor icon is solid, it indicates that the associated Monitor has completed its diagnostic testing. When a Monitor icon is flashing, it indicates that the vehicle supports the associated Monitor, but the Monitor has not yet run its diagnostic testing.
- Section Indicates whether or not the Scan Tool is being properly powered through the vehicle's Data Link Connector (DLC). A visible icon indicates that the Scan Tool is being powered through the vehicle's DLC connector.
- 4. dp Link icon Indicates whether or not the Scan Tool is communicating (linked) with the vehicle's on-board computer. When visible, the Scan Tool is communicating with the computer. If the Link icon is not visible, the Scan Tool is not communicating with the computer.
- 5. Computer icon When this icon is visible it indicates that the Scan Tool is linked to a personal computer. Optional software is available that makes it possible to upload retrieved data to a personal computer.
- 6. Scan Tool Internal Battery icon When visible, indicates the Scan Tool batteries are "low" and should be replaced. If the batteries are not replaced when the battery symbol is "on", all 3 LEDs will light up as a last resort indicator to warn you that the batteries need replacement. No data will be displayed on screen when all 3 LEDs are lit.
- 7. DTC Display Area Displays the Diagnostic Trouble Code (DTC) number. Each fault is assigned a code number that is specific to that fault.
- 8. Test Data Display Area Displays DTC definitions, Freeze Frame data, Live Data and other pertinent test information messages.
- **9. FREEZE FRAME icon** Indicates that there is Freeze Frame data from "Priority Code" (Code #1) stored in the vehicle's computer memory.
- **10. PERMANENT icon** Indicates the currently displayed DTC is a "Permanent" code.
- **11. PENDING icon** Indicates the currently displayed DTC is a "Pending" code.
- **12. MIL icon** Indicates the status of the Malfunction Indicator Lamp (MIL). The MIL icon is visible only when a DTC has commanded the MIL on the vehicle's dashboard to light.
- **13. Code Number Sequence** The Scan Tool assigns a sequence number to each DTC that is present in the computer's memory, starting with "01." This number indicates which code is currently displayed. Code number "01" is always the highest priority code, and the one for which "Freeze Frame" data has been stored.

## Scan Tool Controls DISPLAY FUNCTIONS

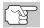

If "01" is a "Pending" code, there may or may not be "Freeze Frame" data stored in memory.

**14. Code Enumerator** - Indicates the total number of codes retrieved from the vehicle's computer.

## **COMPUTER ENGINE CONTROLS**

#### The Introduction of Electronic Engine Controls

Electronic Computer Control Systems make it possible for vehicle manufacturers to comply with the tougher emissions and fuel efficiency standards mandated by State and Federal Governments.

As a result of increased air pollution (smog) in large cities, such as Los Angeles, the California Air Resources Board (CARB) and the Environmental Protection Agency (EPA) set new regulations and air pollution standards to deal with the problem. To further complicate matters, the energy crisis of the early 1970s caused a sharp increase in fuel prices over a short period. As a result, vehicle manufacturers were not only required to comply with the new emissions standards, they also had to make their vehicles more fuel-efficient. Most vehicles were required to meet a miles-per-gallon (MPG) standard set by the U.S. Federal Government.

Precise fuel delivery and spark timing are needed to reduce vehicle emissions. Mechanical engine controls in use at the time (such as ignition points, mechanical spark advance and the carburetor) responded too slowly to driving conditions to properly control fuel delivery and spark timing. This made it difficult for vehicle manufacturers to meet the new standards.

A new Engine Control System had to be designed and integrated with the engine controls to meet the stricter standards. The new system had to:

- Respond instantly to supply the proper mixture of air and fuel for any driving condition (idle, cruising, low-speed driving, high-speed driving, etc.).
- Calculate instantly the best time to "ignite" the air/fuel mixture for maximum engine efficiency.
- Perform both these tasks without affecting vehicle performance or fuel economy.

Vehicle Computer Control Systems can perform millions of calculations each second. This makes them an ideal substitute for the slower mechanical engine controls. By switching from mechanical to electronic engine controls, vehicle manufacturers are able to control fuel delivery and spark timing more precisely. Some newer Computer Control Systems also provide control over other vehicle functions, such as transmission, brakes, charging, body, and suspension systems.

## **Onboard Diagnostics** COMPUTER ENGINE CONTROLS

#### The Basic Engine Computer Control System

The Computer Control System consists of an on-board computer and several related control devices (sensors, switches, and actuators).

The on-board computer is the heart of the Computer Control System. The computer contains several programs with preset reference values for air/fuel ratio, spark or ignition timing, injector pulse width, engine speed, etc. Separate values are provided for various driving conditions, such as idle, low speed driving, high-speed driving, low load, or high load. The preset reference values represent the ideal air/fuel mixture, spark timing, transmission gear selection, etc., for any driving condition. These values are programmed by the vehicle manufacturer, and are specific to each vehicle model.

Most on-board computers are located inside the vehicle behind the dashboard, under the passenger's or driver's seat, or behind the right kick panel. However, some manufacturers may still position it in the engine compartment.

Vehicle sensors, switches, and actuators are located throughout the engine, and are connected by electrical wiring to the on-board computer. These devices include oxygen sensors, coolant temperature sensors, throttle position sensors, fuel injectors, etc. Sensors and switches are **input devices**. They provide signals representing current engine operating conditions to the computer. Actuators are **output devices**. They perform actions in response to commands received from the computer.

The on-board computer receives information inputs from sensors and switches located throughout the engine. These devices monitor critical engine conditions such as coolant temperature, engine speed, engine load, throttle position, air/fuel ratio etc.

The computer compares the values received from these sensors with its preset reference values, and makes corrective actions as needed so that the sensor values always match the preset reference values for the current driving condition. The computer makes adjustments by commanding other devices such as the fuel injectors, idle air control, EGR valve or Ignition Module to perform these actions.

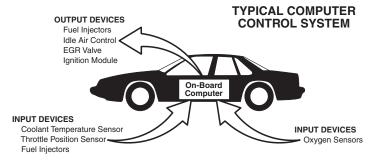

Vehicle operating conditions are constantly changing. The computer continuously makes adjustments or corrections (especially to the air/fuel mixture and spark timing) to keep all the engine systems operating within the preset reference values.

#### **On-Board Diagnostics - First Generation (OBD1)**

With the exception of some 1994 and 1995 vehicles, most vehicles from 1982 to 1995 are equipped with some type of first generation On-Board Diagnostics.

Beginning in 1988, California's Air Resources Board (CARB), and later the Environmental Protection Agency (EPA) required vehicle manufacturers to include a self-diagnostic program in their on-board computers. The program would be capable of identifying emissions-related faults in a system. The first generation of Onboard Diagnostics came to be known as OBD1.

OBD1 is a set of self-testing and diagnostic instructions programmed into the vehicle's on-board computer. The programs are specifically designed to detect failures in the sensors, actuators, switches and wiring of the various vehicle emissions-related systems. If the computer detects a failure in any of these components or systems, it lights an indicator on the dashboard to alert the driver. The indicator lights **only** when an emissions-related problem is detected.

The computer also assigns a numeric code for each specific problem that it detects, and stores these codes in its memory for later retrieval. These codes can be retrieved from the computer's memory with the use of a "Code Reader" or a "Scan Tool."

#### **On-Board Diagnostics - Second Generation (OBD2)**

In addition to performing all the functions of the OBD1 System, the OBD2 System has been enhanced with new Diagnostic Programs. These programs closely monitor the functions of various emissions-related compo-

The OBD2 System is an enhancement of the OBD1 System.

nents and systems (as well as other systems) and make this information readily available (with the proper equipment) to the technician for evaluation.

The California Air Resources Board (**CARB**) conducted studies on OBD1 equipped vehicles. The information that was gathered from these studies showed the following:

 A large number of vehicles had deteriorating or degraded emissions-related components. These components were causing an increase in emissions.

- Because OBD1 systems only detect failed components, the degraded components were not setting codes.
- Some emissions problems related to degraded components only occur when the vehicle is being driven under a load. The emission checks being conducted at the time were not performed under simulated driving conditions. As a result, a significant number of vehicles with degraded components were passing Emissions Tests.
- Codes, code definitions, diagnostic connectors, communication protocols and emissions terminology were different for each manufacturer. This caused confusion for the technicians working on different make and model vehicles.

To address the problems made evident by this study, CARB and the EPA passed new laws and standardization requirements. These laws required that vehicle manufacturers to equip their new vehicles with devices capable of meeting all of the new emissions standards and regulations. It was also decided that an enhanced on-board diagnostic system, capable of addressing all of these problems, was needed. This new system is known **as "On-Board Diagnostics Generation Two (OBD2)**." The primary objective of the OBD2 system is to comply with the latest regulations and emissions standards established by CARB and the EPA.

The Main Objectives of the OBD2 System are:

- To detect degraded and/or failed emissions-related components or systems that could cause tailpipe emissions to exceed by 1.5 times the Federal Test Procedure (FTP) standard.
- To expand emissions-related system monitoring. This includes a set of computer run diagnostics called Monitors. Monitors perform diagnostics and testing to verify that all emissions-related components and/or systems are operating correctly and within the manufacturer's specifications.
- To use a standardized Diagnostic Link Connector (DLC) in all vehicles. (Before OBD2, DLCs were of different shapes and sizes.)
- To standardize the code numbers, code definitions and language used to describe faults. (Before OBD2, each vehicle manufacturer used their own code numbers, code definitions and language to describe the same faults.)
- To expand the operation of the Malfunction Indicator Lamp (MIL).
- To standardize communication procedures and protocols between the diagnostic equipment (Scan Tools, Code Readers, etc.) and the vehicle's on-board computer.

#### OBD2 Terminology

The following terms and their definitions are related to OBD2 systems. Read and reference this list as needed to aid in the understanding of OBD2 systems.

- Powertrain Control Module (PCM) The PCM is the OBD2 accepted term for the vehicle's "on-board computer." In addition to controlling the engine management and emissions systems, the PCM also participates in controlling the powertrain (transmission) operation. Most PCMs also have the ability to communicate with other computers on the vehicle (ABS, ride control, body, etc.).
- Monitor Monitors are "diagnostic routines" programmed into the PCM. The PCM utilizes these programs to run diagnostic tests, and to monitor operation of the vehicle's emissions-related components or systems to ensure they are operating correctly and within the vehicle's manufacturer specifications. Currently, up to eleven Monitors are used in OBD2 systems. Additional Monitors will be added as the OBD2 system is further developed.

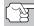

Not all vehicles support all eleven Monitors.

- Enabling Criteria Each Monitor is designed to test and monitor the operation of a specific part of the vehicle's emissions system (EGR system, oxygen sensor, catalytic converter, etc.). A specific set of "conditions" or "driving procedures" must be met before the computer can command a Monitor to run tests on its related system. These "conditions" are known as "Enabling Criteria." The requirements and procedures vary for each Monitor. Some Monitors only require the ignition key to be turned "On" for them to run and complete their diagnostic testing. Others may require a set of complex procedures, such as, starting the vehicle when cold, bringing it to operating temperature, and driving the vehicle under specific conditions before the Monitor can run and complete its diagnostic testing.
- Monitor Has/Has Not Run The terms "Monitor has run" or "Monitor has not run" are used throughout this manual. "Monitor <u>has</u> run," means the PCM has commanded a particular Monitor to perform the required diagnostic testing on a system to ensure the system is operating correctly (within factory specifications). The term "Monitor <u>has not</u> run" means the PCM has not yet commanded a particular Monitor to perform diagnostic testing on its associated part of the emissions system.
- Trip A Trip for a particular Monitor requires that the vehicle is being driven in such a way that all the required "Enabling Criteria" for the Monitor to run and complete its diagnostic testing are met. The "Trip Drive Cycle" for a particular Monitor begins when the ignition key is turned "On." It is successfully completed when all the "Enabling Criteria" for the Monitor to run and complete its diagnostic testing are met by the time the ignition key is turned "Off." Since each of the eleven monitors is designed to run diagnostics and testing on a different part of the engine or emissions system, the "Trip Drive Cycle" needed for each individual Monitor to run and complete varies.

OBD2 Drive Cycle - An OBD2 Drive Cycle is an extended set of driving procedures that takes into consideration the various types of driving conditions encountered in real life. These conditions may include starting the vehicle when it is cold, driving the vehicle at a steady speed (cruising), accelerating, etc. An OBD2 Drive Cycle begins when the ignition key is turned "On" (when cold) and ends when the vehicle has been driven in such a way as to have all the "Enabling Criteria" met for all its applicable Monitors. Only those trips that provide the Enabling Criteria for all Monitors applicable to the vehicle to run and complete their individual diagnostic tests qualify as an OBD2 Drive Cycle. OBD2 Drive Cycle requirements vary from one model of vehicle to another. Vehicle manufacturers set these procedures. Consult your vehicle's service manual for OBD2 Drive Cycle procedures.

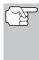

Do not confuse a "Trip" Drive Cycle with an OBD2 Drive Cycle. A "Trip" Drive Cycle provides the "Enabling Criteria" for one specific Monitor to run and complete its diagnostic testing. An OBD2 Drive Cycle must meet the "Enabling Criteria" for all Monitors on a particular vehicle to run and complete their diagnostic testing.

■ Warm-up Cycle - Vehicle operation after an engine off period where engine temperature rises at least 40°F (22°C) from its temperature before starting, and reaches at least 160°F (70°C). The PCM uses warm-up cycles as a counter to automatically erase a specific code and related data from its memory. When no faults related to the original problem are detected within a specified number of warm-up cycles, the code is erased automatically.

## DIAGNOSTIC TROUBLE CODES (DTCs)

Diagnostic Trouble Codes (DTCs) are meant to guide you to the proper service procedure in the vehicle's service manual. **DO NOT** replace parts based only on DTCs without first consulting the vehicle's service manual for proper testing procedures for that particular system circuit or component

particular system, circuit or component.

Diagnostic Trouble Codes (DTCs) are codes that identify a specific problem area.

DTCs are alphanumeric codes that are used to identify a problem that is present in any of the systems that are monitored by the on-board computer (PCM). Each trouble code has an assigned message that identifies the circuit, component or system area where the problem was found.

OBD2 diagnostic trouble codes are made up of five characters:

- The 1st character is a letter. It identifies the "main system" where the fault occurred (Body, Chassis, Powertrain, or Network).
- The 2nd character is a numeric digit. It identifies the "type" of code (Generic or Manufacturer-Specific).

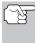

**Generic DTCs** are codes that are used by all vehicle manufacturers. The standards for generic DTCs, as well as their definitions, are set by the Society of Automotive Engineers (SAE).

Manufacturer-Specific DTCs are codes that are controlled by the vehicle manufacturers. The Federal Government does not require vehicle manufacturers to go beyond the standardized generic DTCs in order to comply with the new OBD2 emissions standards. However, manufacturers are free to expand beyond the standardized codes to make their systems easier to diagnose.

- The 3rd character is a numeric digit. It identifies the specific system or sub-system where the problem is located.
- The 4th and 5th characters are **numeric digits**. They identify the section of the system that is malfunctioning.

#### OBD2 DTC EXAMPLE

P0201 - Injector Circuit Malfunction, Cylinder 1

| B - Body<br>C - Chassis<br>P - Powertrain<br>U - Network                                                                                                    | P0201 |
|----------------------------------------------------------------------------------------------------|-------|
| <ul> <li>0 - Generic</li> <li>1 - Manufacturer Specific</li> <li>2 - Generic</li> <li>3 - Includes both Generic and Manufacturer<br/>Specific Codes</li> </ul>                                                                                                    |       |
| <ul> <li>Identifies the system where the problem is located:</li> <li>1 - Fuel and Air Metering</li> <li>2 - Fuel and Air Metering (injector circuit malfunction only)</li> <li>3 - Ignition System or Misfire</li> <li>4 - Auxiliary Emission Control System</li> <li>5 - Vehicle Speed Control and Idle Control System</li> <li>6 - Computer Output Circuits</li> <li>7 - Transmission</li> <li>8 - Transmission</li> </ul> |       |
| Identifies what section of the system is malfunctioning                                                                                                    |       |

#### DTCs and MIL Status

When the vehicle's on-board computer detects a failure in an emissions-related component or system, the computer's internal diagnostic program assigns a diagnostic trouble code (DTC) that points to the system (and subsystem) where the fault was found. The diagnostic program saves the code in the computer's memory. It records a "Freeze Frame" of

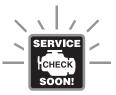

conditions present when the fault was found, and lights the Malfunction Indicator Lamp (MIL). Some faults require detection for two trips in a row before the MIL is turned on.

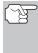

The "Malfunction Indicator Lamp" (MIL) is the accepted term used to describe the lamp on the dashboard that lights to warn the driver that an emissions-related fault has been found. Some manufacturers may still call this lamp a "Check Engine" or "Service Engine Soon" light.

There are two types of DTCs used for emissions-related faults: Type "A" and Type "B." Type "A" codes are "One-Trip" codes; Type "B" DTCs are usually Two-Trip DTCs.

When a **Type** "**A**" DTC is found on the First Trip, the following events take place:

- The computer commands the MIL "On" when the failure is first found.
- If the failure causes a severe misfire that may cause damage to the catalytic converter, the MIL "flashes" once per second. The MIL continues to flash as long as the condition exists. If the condition that caused the MIL to flash is no longer present, the MIL will light "steady" On.
- A DTC is saved in the computer's memory for later retrieval.
- A "Freeze Frame" of the conditions present in the engine or emissions system when the MIL was ordered "On" is saved in the computer's memory for later retrieval. This information shows fuel system status (closed loop or open loop), engine load, coolant temperature, fuel trim value, MAP vacuum, engine RPM and DTC priority.

When a **Type** "**B**" DTC is found on the First Trip, the following events take place:

- The computer sets a Pending DTC, but the MIL is not ordered "On." "Freeze Frame" data may or may not be saved at this time depending on manufacturer. The Pending DTC is saved in the computer's memory for later retrieval.
- If the failure is found on the second consecutive trip, the MIL is ordered "On." "Freeze Frame" data is saved in the computer's memory.
- If the failure is not found on the second Trip, the Pending DTC is erased from the computer's memory.

The MIL will stay lit for both Type "A" and Type "B" codes until one of the following conditions occurs:

- If the conditions that caused the MIL to light are no longer present . for the next three trips in a row, the computer automatically turns the MIL "Off" if no other emissions-related faults are present. However, the DTCs remain in the computer's memory as a history code for 40 warm-up cycles (80 warm-up cycles for fuel and misfire faults). The DTCs are automatically erased if the fault that caused them to be set is not detected again during that period.
- . Misfire and fuel system faults require three trips with "similar conditions" before the MIL is turned "Off." These are trips where the engine load, RPM and temperature are similar to the conditions present when the fault was first found.

After the MIL has been turned off. DTCs and Freeze Frame data stay in the computer's memory.

Erasing the DTCs from the computer's memory can also turn off the MIL. See ERASING DIAGNOSTIC TROUBLE CODES (DTCs) on page 54, before erasing codes from the computer's memory. If a Diagnostic Tool or Scan Tool is used to erase the codes, Freeze Frame data will also be erased.

#### **OBD2 MONITORS**

To ensure the correct operation of the various emissions-related components and systems, a diagnostic program was developed and installed in the vehicle's on-board computer. The program has several procedures and diagnostic strategies. Each procedure or diagnostic strategy is made to monitor the operation of, and run diagnostic tests on, a specific emissions-related component or system. These tests ensure the system is running correctly and is within the manufacturer's specifications. On OBD2 systems, these procedures and diagnostic strategies are called "Monitors."

Currently, fifteen Monitors are supported by OBD2 systems. Additional monitors may be added as a result of Government regulations as the OBD2 system grows and matures. Not all vehicles support all fifteen Monitors. Additionally, some Monitors are supported by "spark ignition" vehicles only, while others are supported by "compression ignition" vehicles only.

Monitor operation is either "Continuous" or "Non-Continuous," depending on the specific monitor.

#### Continuous Monitors

Three of these Monitors are designed to constantly monitor their associated components and/or systems for proper operation. Continuous Monitors run constantly when the engine is running. The Continuous Monitors are:

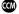

Comprehensive Component Monitor (CCM)

Misfire Monitor

E Fuel System Monitor

#### Non-Continuous Monitors

The other twelve Monitors are "non-continuous" Monitors, "Noncontinuous" Monitors perform and complete their testing once per trip. The "non-continuous" Monitors are:

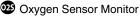

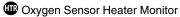

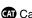

CAT Catalyst Monitor

Heated Catalyst Monitor

EGR System Monitor

EVAP System Monitor

AR Secondary Air System Monitor

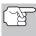

The following Monitors became standard beginning in 2010. The majority of vehicles produced before this time will not support these Monitors

WMHC Monitor

NOx Adsorber Monitor

Boost Pressure System Monitor

ES Exhaust Gas Sensor Monitor

OPP PM Filter Monitor

The following provides a brief explanation of the function of each Monitor:

Comprehensive Component Monitor (CCM) - This Monitor Œ continuously checks all inputs and outputs from sensors, actuators, switches and other devices that provide a signal to the computer. The Monitor checks for shorts, opens, out of range value, functionality and "rationality."

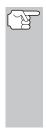

Rationality: Each input signal is compared against all other inputs and against information in the computer's memory to see if it makes sense under the current operating conditions. Example: The signal from the throttle position sensor indicates the vehicle is in a wide-open throttle condition, but the vehicle is really at idle, and the idle condition is confirmed by the signals from all other sensors. Based on the input data, the computer determines that the signal from the throttle position sensor is not rational (does not make sense when compared to the other inputs). In this case, the signal would fail the rationality test.

CCM is supported by both "spark ignition" vehicles and The "compression ignition" vehicles. The CCM may be either a "One-Trip" or a "Two-Trip" Monitor, depending on the component.

Fuel System Monitor - This Monitor uses a Fuel System Correction program, called Fuel Trim, inside the on-board computer. Fuel Trim is a set of positive and negative values that represent adding or subtracting fuel from the engine. This program is used to correct for a lean (too much air/not enough fuel) or rich (too much fuel/not enough air) air-fuel mixture. The program is designed to add or subtract fuel, as needed, up to a certain percent. If the correction needed is too large and exceeds the time and percent allowed by the program, a fault is indicated by the computer.

The Fuel System Monitor is supported by both "spark ignition" vehicles and "compression ignition" vehicles. The Fuel System Monitor may be a "One-Trip" or "Two-Trip" Monitor, depending on the severity of the problem.

Misfire Monitor - This Monitor continuously checks for engine misfires. A misfire occurs when the air-fuel mixture in the cylinder does not ignite. The misfire Monitor uses changes in crankshaft speed to sense an engine misfire. When a cylinder misfires, it no longer contributes to the speed of the engine, and engine speed decreases each time the affected cylinder(s) misfire. The misfire Monitor is designed to sense engine speed fluctuations and determine from which cylinder(s) the misfire is coming, as well as how bad the misfire is. There are three types of engine misfires, Types 1, 2, and 3.

- Type 1 and Type 3 misfires are two-trip monitor faults. If a fault is sensed on the first trip, the computer temporarily saves the fault in its memory as a Pending Code. The MIL is not commanded on at this time. If the fault is found again on the second trip, under similar conditions of engine speed, load and temperature, the computer commands the MIL "On," and the code is saved in its long term memory.
- Type 2 misfires are the most severe type of misfire. When a Type 2 misfire is sensed on the first trip, the computer commands the MIL to light when the misfire is sensed. If the computer determines that a Type 2 misfire is severe , and may cause catalytic converter damage, it commands the MIL to "flash" once per second as soon as the misfire is sensed. When the misfire is no longer present, the MIL reverts to steady "On" condition.

The Misfire Monitor is supported by both "spark ignition" vehicles and "compression ignition" vehicles.

**Catalyst Monitor** - The catalytic converter is a device that is installed downstream of the exhaust manifold. It helps to oxidize (burn) the unburned fuel (hydrocarbons) and partially burned fuel (carbon monoxide) left over from the combustion process. To accomplish this, heat and catalyst materials inside the converter react with the exhaust gases to burn the remaining fuel. Some materials inside the catalytic converter also have the ability to store oxygen, and release it as needed to oxidize hydrocarbons and carbon monoxide. In the process, it reduces vehicle emissions by converting the polluting gases into carbon dioxide and water.

The computer checks the efficiency of the catalytic converter by monitoring the oxygen sensors used by the system. One sensor is located before (upstream of) the converter; the other is located after (downstream of) the converter. If the catalytic converter loses its ability to store oxygen,

## **Onboard Diagnostics** OBD2 MONITORS

the downstream sensor signal voltage becomes almost the same as the upstream sensor signal. In this case, the monitor fails the test.

The Catalyst Monitor is supported by "spark ignition" vehicles only. The Catalyst Monitor is a "Two-Trip" Monitor. If a fault is found on the first trip, the computer temporarily saves the fault in its memory as a Pending Code. The computer does not command the MIL on at this time. If the fault is sensed again on the second trip, the computer commands the MIL "On" and saves the code in its long-term memory.

Heated Catalyst Monitor - Operation of the "heated" catalytic converter is similar to the catalytic converter. The main difference is that a heater is added to bring the catalytic converter to its operating temperature more quickly. This helps reduce emissions by reducing the converter's down time when the engine is cold. The Heated Catalyst Monitor performs the same diagnostic tests as the catalyst Monitor, and also tests the catalytic converter's heater for proper operation.

The Heated Catalyst Monitor is supported by "spark ignition" vehicles only. This Monitor is also a "Two-Trip" Monitor.

**Exhaust Gas Recirculation (EGR) Monitor** - The Exhaust Gas Recirculation (EGR) system helps reduce the formation of Oxides of Nitrogen during combustion. Temperatures above 2500°F cause nitrogen and oxygen to combine and form Oxides of Nitrogen in the combustion chamber. To reduce the formation of Oxides of Nitrogen, combustion temperatures must be kept below 2500°F. The EGR system recirculates small amounts of exhaust gas back into the intake manifold, where it is mixed with the incoming air/fuel mixture. This reduces combustion temperatures by up to 500°F. The computer determines when, for how long, and how much exhaust gas is recirculated back to the intake manifold. The EGR Monitor performs EGR system function tests at preset times during vehicle operation.

The EGR Monitor is supported by both "spark ignition" vehicles and "compression ignition" vehicles. The EGR Monitor is a "Two-Trip" Monitor. If a fault is found on the first trip, the computer temporarily saves the fault in its memory as a Pending Code. The computer does not command the MIL on at this time. If the fault is sensed again on the second trip, the computer commands the MIL "On," and saves the code in its long-term memory.

**Evaporative System (EVAP) Monitor** - OBD2 vehicles are equipped with a fuel Evaporative system (EVAP) that helps prevent fuel vapors from evaporating into the air. The EVAP system carries fumes from the fuel tank to the engine where they are burned during combustion. The EVAP system may consist of a charcoal canister, fuel tank cap, purge solenoid, vent solenoid, flow monitor, leak detector and connecting tubes, lines and hoses.

Fumes are carried from the fuel tank to the charcoal canister by hoses or tubes. The fumes are stored in the charcoal canister. The computer controls the flow of fuel vapors from the charcoal canister to the engine via a purge solenoid. The computer energizes or de-energizes the purge solenoid (depending on solenoid design). The purge solenoid opens a valve to allow engine vacuum to draw the fuel vapors from the canister into the engine where the vapors are burned. The EVAP Monitor checks for proper fuel vapor flow to the engine, and pressurizes the system to test for leaks. The computer runs this Monitor once per trip.

The EVAP Monitor is supported by "spark ignition" vehicles only. The EVAP Monitor is a "Two-Trip" Monitor. If a fault is found on the first trip, the computer temporarily saves the fault in its memory as a Pending Code. The computer does not command the MIL on at this time. If the fault is sensed again on the second trip, the PCM commands the MIL "On," and saves the code in its long-term memory.

Oxygen Sensor Heater Monitor - The Oxygen Sensor Heater Monitor tests the operation of the oxygen sensor's heater. There are two modes of operation on a computer-controlled vehicle: "openloop" and "closed-loop." The vehicle operates in open-loop when the engine is cold, before it reaches normal operating temperature. The vehicle also goes to open-loop mode at other times, such as heavy load and full throttle conditions. When the vehicle is running in open-loop, the oxygen sensor signal is ignored by the computer for air/fuel mixture corrections. Engine efficiency during open-loop operation is very low, and results in the production of more vehicle emissions.

Closed-loop operation is the best condition for both vehicle emissions and vehicle operation. When the vehicle is operating in closed-loop, the computer uses the oxygen sensor signal for air/fuel mixture corrections.

In order for the computer to enter closed-loop operation, the oxygen sensor must reach a temperature of at least 600°F. The oxygen sensor heater helps the oxygen sensor reach and maintain its minimum operating temperature (600°F) more quickly, to bring the vehicle into closed-loop operation as soon as possible.

The Oxygen Sensor Heater Monitor is supported by "spark ignition" vehicles only. The Oxygen Sensor Heater Monitor is a "Two-Trip" Monitor. If a fault is found on the first trip, the computer temporarily saves the fault in its memory as a Pending Code. The computer does not command the MIL on at this time. If the fault is sensed again on the second trip, the computer commands the MIL "On," and saves the code in its long-term memory.

**Oxygen Sensor Monitor** - The Oxygen Sensor monitors how much oxygen is in the vehicle's exhaust. It generates a varying voltage of up to one volt, based on how much oxygen is in the exhaust gas, and sends the signal to the computer. The computer uses this signal to make corrections to the air/fuel mixture. If the exhaust gas has a large amount of oxygen (a lean air/fuel mixture), the oxygen sensor generates a "low" voltage signal. If the exhaust gas has very little oxygen (a rich mixture condition), the oxygen sensor generates a "high" voltage signal. A 450mV signal indicates the most efficient, and least polluting, air/fuel ratio of 14.7 parts of air to one part of fuel.

The oxygen sensor must reach a temperature of at least 600-650°F, and the engine must reach normal operating temperature, for the computer to enter into closed-loop operation. The oxygen sensor only functions when the computer is in closed-loop. A properly operating oxygen sensor reacts quickly to any change in oxygen content in the

exhaust stream. A faulty oxygen sensor reacts slowly, or its voltage signal is weak or missing.

The Oxygen Sensor Monitor is supported by "spark ignition" vehicles only. The Oxygen Sensor Monitor is a "Two-Trip" monitor. If a fault is found on the first trip, the computer temporarily saves the fault in its memory as a Pending Code. The computer does not command the MIL on at this time. If the fault is sensed again on the second trip, the computer commands the MIL "On," and saves the code in its long-term memory.

Secondary Air System Monitor - When a cold engine is first started, it runs in open-loop mode. During open-loop operation, the engine usually runs rich. A vehicle running rich wastes fuel and creates increased emissions, such as carbon monoxide and some hydrocarbons. A Secondary Air System injects air into the exhaust stream to aid catalytic converter operation:

- 1. It supplies the catalytic converter with the oxygen it needs to oxidize the carbon monoxide and hydrocarbons left over from the combustion process during engine warm-up.
- 2. The extra oxygen injected into the exhaust stream also helps the catalytic converter reach operating temperature more quickly during warm-up periods. The catalytic converter must heat to operating temperature to work properly.

The Secondary Air System Monitor checks for component integrity and system operation, and tests for faults in the system. The computer runs this Monitor once per trip.

The Secondary Air System Monitor is a "Two-Trip" monitor. If a fault is found on the first trip, the computer temporarily saves this fault in its memory as a Pending Code. The computer does not command the MIL on at this time. If the fault is sensed again on the second trip, the computer commands the MIL "On," and saves the code in its long-term memory.

Non-Methane Hydrocarbon Catalyst (NMHC) Monitor - The non-methane hydrocarbon catalyst is a type of catalytic converter. It helps to remove non-methane hydrocarbons (NMH) left over from the combustion process from the exhaust stream. To accomplish this, heat and catalyst materials react with the exhaust gases to convert NMH to less harmful compounds. The computer checks the efficiency of the catalyst by monitoring the quantity of NMH in the exhaust stream. The monitor also verifies that sufficient temperature is present to aid in particulate matter (PM) filter regeneration.

The NMHC Monitor is supported by "compression ignition" vehicles only. The NMHC Monitor is a "Two-Trip" Monitor. If a fault is found on the first trip, the computer temporarily saves the fault in its memory as a Pending Code. The computer does not command the MIL on at this time. If the fault is sensed again on the second trip, the computer commands the MIL "On," and saves the code in its long-term memory. NOx Aftertreatment Monitor - NOx aftertreatment is based on a catalytic converter support that has been coated with a special washcoat containing zeolites. NOx Aftertreatment is designed to reduce oxides of nitrogen emitted in the exhaust stream. The zeolite acts as a molecular "sponge" to trap the NO and NO2 molecules in the exhaust stream. In some implementations, injection of a reactant before the aftertreatment purges it. NO2 in particular is unstable, and will join with hydrocarbons to produce H2O and N2. The Nox Aftertreatment Monitor monitors the function of the Nox aftertreatment to ensure that tailpipe emissions remain within acceptable limits.

The Nox Aftertreatment Monitor is supported by "compression ignition" vehicles only. The Nox Aftertreatment Monitor is a "Two-Trip" Monitor. If a fault is found on the first trip, the computer temporarily saves the fault in its memory as a Pending Code. The computer does not command the MIL on at this time. If the fault is sensed again on the second trip, the computer commands the MIL "On," and saves the code in its long-term memory.

**Boost Pressure System Monitor** - The boost pressure system serves to increase the pressure produced inside the intake manifold to a level greater than atmospheric pressure. This increase in pressure helps to ensure compete combustion of the air-fuel mixture. The Boost Pressure System Monitor checks for component integrity and system operation, and tests for faults in the system. The computer runs this Monitor once per trip.

The Boost Pressure System Monitor is supported by "compression ignition" vehicles only. The Boost Pressure System Monitor is a "Two-Trip" Monitor. If a fault is found on the first trip, the computer temporarily saves the fault in its memory as a Pending Code. The computer does not command the MIL on at this time. If the fault is sensed again on the second trip, the computer commands the MIL "On," and saves the code in its long-term memory.

**Exhaust Gas Sensor Monitor** - The exhaust gas sensor is used by a number of systems/monitors to determine the content of the exhaust stream. The computer checks for component integrity, system operation, and tests for faults in the system, as well as feedback faults that may affect other emission control systems.

The Exhaust Gas Sensor Monitor is supported by "compression ignition" vehicles only. The Exhaust Gas Sensor Monitor is a "Two-Trip" Monitor. If a fault is found on the first trip, the computer temporarily saves the fault in its memory as a Pending Code. The computer does not command the MIL on at this time. If the fault is sensed again on the second trip, the computer commands the MIL "On," and saves the code in its long-term memory.

## **Onboard Diagnostics** OBD2 MONITORS

**PM Filter Monitor** - The particulate matter (PM) filter removes particulate matter from the exhaust stream by filtration. The filter has a honeycomb structure similar to a catalyst substrate, but with the channels blocked at alternate ends. This forces the exhaust gas to flow through the walls between the channels, filtering the particulate matter out. The filters are self-cleaning by periodic modification of the exhaust gas concentration in order to burn off the trapped particles (oxidizing the particles to form CO2 and water). The computer monitors the efficiency of the filter in trapping particulate matter, as well as the ability of the filter to regenerate (self-clean).

The PM Filter Monitor is supported by "compression ignition" vehicles only. The PM Filter Monitor is a "Two-Trip" Monitor. If a fault is found on the first trip, the computer temporarily saves the fault in its memory as a Pending Code. The computer does not command the MIL on at this time. If the fault is sensed again on the second trip, the computer commands the MIL "On," and saves the code in its long-term memory.

#### **OBD2 Reference Table**

The table below lists current OBD2 Monitors, and indicates the following for each Monitor:

- **A.** Monitor Type (how often does the Monitor run; Continuous or Once per trip)
- **B.** Number of trips needed, with a fault present, to set a pending DTC
- **C.** Number of consecutive trips needed, with a fault present, to command the MIL "On" and store a DTC
- **D.** Number of trips needed, with no faults present, to erase a Pending DTC
- E. Number and type of trips or drive cycles needed, with no faults present, to turn off the MIL
- F. Number of warm-up periods needed to erase the DTC from the computer's memory after the MIL is turned off

## Onboard Diagnostics OBD2 MONITORS

| Name of<br>Monitor                            | Α                | в | с      | D | E                         | F  |
|-----------------------------------------------|------------------|---|--------|---|---------------------------|----|
| Comprehensive<br>Component Monitor            | Continuous       | 1 | 2      | 1 | 3                         | 40 |
| Misfire Monitor<br>(Type 1 and 3)             | Continuous       | 1 | 2      | 1 | 3 - similar conditions    | 80 |
| Misfire Monitor<br>(Type 2)                   | Continuous       |   | 1      |   | 3 - similar<br>conditions | 80 |
| Fuel System Monitor                           | Continuous       | 1 | 1 or 2 | 1 | 3 - similar conditions    | 80 |
| Catalytic Converter<br>Monitor                | Once per<br>trip | 1 | 2      | 1 | 3 trips                   | 40 |
| Oxygen Sensor<br>Monitor                      | Once per<br>trip | 1 | 2      | 1 | 3 trips                   | 40 |
| Oxygen Sensor<br>Heater Monitor               | Once per<br>trip | 1 | 2      | 1 | 3 trips                   | 40 |
| Exhaust Gas<br>Recirculation (EGR)<br>Monitor | Once per<br>trip | 1 | 2      | 1 | 3 trips                   | 40 |
| Evaporative<br>Emissions Controls<br>Monitor  | Once per<br>trip | 1 | 2      | 1 | 3 trips                   | 40 |
| Secondary Air<br>System (AIR) Monitor         | Once per<br>trip | 1 | 2      | 1 | 3 trips                   | 40 |
| NMHC Monitor                                  | Once per<br>trip | 1 | 2      | 1 | 3 trips                   | 40 |
| Nox Adsorber Monitor                          | Once per<br>trip | 1 | 2      | 1 | 3 trips                   | 40 |
| Boost Pressure<br>System Monitor              | Once per<br>trip | 1 | 2      | 1 | 3 trips                   | 40 |
| Exhaust Gas Sensor<br>Monitor                 | Once per<br>trip | 1 | 2      | 1 | 3 trips                   | 40 |
| PM Filter Monitor                             | Once per<br>trip | 1 | 2      | 1 | 3 trips                   | 40 |

#### PRELIMINARY VEHICLE DIAGNOSTIC WORKSHEET

The purpose of this form is to help you gather preliminary information on your vehicle before you retrieve codes. By having a complete account of your vehicle's current problem(s), you will be able to systematically pinpoint the problem(s) by comparing your answers to the fault codes you retrieve. You can also provide this information to your mechanic to assist in diagnosis and help avoid costly and unnecessary repairs. It is important for you to complete this form to help you and/or your mechanic have a clear understanding of your vehicle's problems.

| NAME:     |     |
|-----------|-----|
| DATE:     |     |
| VIN*:     |     |
| YEAR:     |     |
| MAKE:     |     |
| MODEL:    |     |
| ENGINE SI | 7F: |
| VEHICLE N |     |

\*VIN: Vehicle Identification Number, found at the base of the windshield on a metallic plate, or at the driver door latch area (consult your vehicle owner's manual for location).

#### TRANSMISSION:

- Automatic
- Manual

#### Please check all applicable items in each category.

#### DESCRIBE THE PROBLEM:

## **Preparation for Testing** PRELIMINARY VEHICLE DIAGNOSTIC WORKSHEET

#### WHEN DID YOU FIRST NOTICE THE PROBLEM:

- Just Started
- Started Last Week
- Started Last Month
- □ Other:

#### LIST ANY REPAIRS DONE IN THE PAST SIX MONTHS:

#### **PROBLEMS STARTING**

- No symptoms
- Will not crank

#### ENGINE QUITS OR STALLS

- No symptoms
- □ Right after starting
- When shifting into gear
- During steady-speed driving

#### **IDLING CONDITIONS**

- No symptoms
- Is too slow at all times
- Is too fast

#### **RUNNING CONDITIONS**

- No symptoms
- Runs rough
- Lacks power
- Bucks and jerks
- Poor fuel economy
- Hesitates or stumbles on accelerations

- □ Cranks, but will not start
- Starts, but takes a long time
- Right after vehicle comes to a stop
- While idling
- During acceleration
- □ When parking
- Is sometimes too fast or too slow
- Is rough or uneven
- Fluctuates up and down
- Backfires
- Misfires or cuts out
- Engine knocks, pings or rattles
- □ Surges
- Dieseling or run-on

| <b>Preparation for Testing</b><br>PRELIMINARY VEHICLE DIAGNOSTIC WORKSHEET |                                                 |                              |     |          |      |                                  |  |  |  |
|----------------------------------------------------------------------------|-------------------------------------------------|------------------------------|-----|----------|------|----------------------------------|--|--|--|
|                                                                            | AUTOMATIC TRANSMISSION PROBLEMS (if applicable) |                              |     |          |      |                                  |  |  |  |
|                                                                            |                                                 | No symptoms                  |     |          |      | Vehicle does not move            |  |  |  |
|                                                                            |                                                 | Shifts too early or too late |     |          | _    | when in gear                     |  |  |  |
|                                                                            |                                                 | Changes gear incorrect       | у   |          |      | Jerks or bucks                   |  |  |  |
|                                                                            | PR                                              | OBLEM OCCURS                 |     |          |      |                                  |  |  |  |
|                                                                            |                                                 | Morning                      |     | Afternoo | n    | Anytime                          |  |  |  |
|                                                                            | EN                                              | GINE TEMPERATURE V           | VHE | N PROB   | LEM  | OCCURS                           |  |  |  |
|                                                                            |                                                 | Cold                         |     | Warm     |      | □ Hot                            |  |  |  |
|                                                                            | DR                                              | IVING CONDITIONS WH          | IEN | PROBLE   | мо   | CCURS                            |  |  |  |
|                                                                            |                                                 | Short - less than 2 miles    | 6   |          |      | With headlights on               |  |  |  |
|                                                                            |                                                 | 2 - 10 miles                 |     |          |      | During acceleration              |  |  |  |
|                                                                            |                                                 | Long - more than 10 mile     | s   |          |      | Mostly driving downhill          |  |  |  |
|                                                                            |                                                 | Stop and go                  |     |          |      | Mostly driving uphill            |  |  |  |
|                                                                            |                                                 | While turning                |     |          |      | Mostly driving level             |  |  |  |
|                                                                            |                                                 | While braking                |     |          |      | Mostly driving curvy             |  |  |  |
|                                                                            |                                                 | At gear engagement           |     |          | _    | roads                            |  |  |  |
|                                                                            |                                                 | With A/C operating           |     |          |      | Mostly driving rough<br>roads    |  |  |  |
|                                                                            | DR                                              | IVING HABITS                 |     |          |      |                                  |  |  |  |
|                                                                            |                                                 | Mostly city driving          |     |          |      | Drive less than 10 miles per day |  |  |  |
|                                                                            |                                                 | Highway                      |     |          |      | Drive 10 to 50 miles per day     |  |  |  |
|                                                                            |                                                 | Park vehicle inside          |     |          |      | Drive more than 50 miles per     |  |  |  |
|                                                                            |                                                 | Park vehicle outside         |     |          |      | day                              |  |  |  |
|                                                                            | GA                                              | SOLINE USED                  |     |          |      |                                  |  |  |  |
|                                                                            |                                                 | 87 Octane                    |     |          |      | 91 Octane                        |  |  |  |
|                                                                            |                                                 | 89 Octane                    |     |          |      | More than 91 Octane              |  |  |  |
|                                                                            | WE                                              | ATHER CONDITIONS V           | VHE | N PROBL  | .EM  | OCCURS                           |  |  |  |
|                                                                            |                                                 | 32 - 55° F (0 - 13° C)       |     |          |      | Above 55° F (13° C)              |  |  |  |
|                                                                            |                                                 | Below freezing (32° F / 0° C | ;)  |          |      |                                  |  |  |  |
|                                                                            | СН                                              | ECK ENGINE LIGHT / D         | ASI | H WARNI  | NG L | IGHT                             |  |  |  |
|                                                                            |                                                 | Sometimes ON                 |     | Always C | ΟN   | Never ON                         |  |  |  |
|                                                                            | PE                                              | CULIAR SMELLS                |     |          |      |                                  |  |  |  |
|                                                                            |                                                 | "Hot"                        |     |          |      | Gasoline                         |  |  |  |
|                                                                            |                                                 | Sulfur ("rotten egg")        |     |          |      | Burning oil                      |  |  |  |
|                                                                            |                                                 | Burning rubber               |     |          |      | Electrical                       |  |  |  |
|                                                                            | ST                                              | RANGE NOISES                 |     |          |      |                                  |  |  |  |
|                                                                            |                                                 | Rattle                       |     |          |      | Squeak                           |  |  |  |
|                                                                            |                                                 | Knock                        |     |          |      | Other                            |  |  |  |
|                                                                            |                                                 |                              |     |          |      |                                  |  |  |  |

#### **BEFORE YOU BEGIN**

The Enhanced OBD2 Scan Tool aids in monitoring electronicand emissions-related faults in your vehicle and retrieving fault codes related to malfunctions in these systems. Mechanical problems such as low oil level or

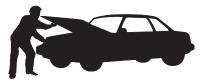

damaged hoses, wiring or electrical connectors can cause poor engine performance and may also cause a fault code to set. Fix any known mechanical problems before performing any test. See your vehicle's service manual or a mechanic for more information.

Check the following areas before starting any test:

- Check the engine oil, power steering fluid, transmission fluid (if applicable), engine coolant and other fluids for proper levels. Top off low fluid levels if needed.
- Make sure the air filter is clean and in good condition. Make sure all air filter ducts are properly connected. Check the air filter ducts for holes, rips or cracks.
- Make sure all engine belts are in good condition. Check for cracked, torn, brittle, loose or missing belts.
- Make sure mechanical linkages to engine sensors (throttle, gearshift position, transmission, etc.) are secure and properly connected. See your vehicle's service manual for locations.
- Check all rubber hoses (radiator) and steel hoses (vacuum/fuel) for leaks, cracks, blockage or other damage. Make sure all hoses are routed and connected properly.
- Make sure all spark plugs are clean and in good condition. Check for damaged, loose, disconnected or missing spark plug wires.
- Make sure the battery terminals are clean and tight. Check for corrosion or broken connections. Check for proper battery and charging system voltages.
- Check all electrical wiring and harnesses for proper connection. Make sure wire insulation is in good condition, and there are no bare wires.
- Make sure the engine is mechanically sound. If needed, perform a compression check, engine vacuum check, timing check (if applicable), etc.

## **VEHICLE SERVICE MANUALS**

Always refer to the manufacturer's service manual for your vehicle before performing any test or repair procedures. Contact your local car dealership, auto parts store or bookstore for availability of these manuals. The following companies publish valuable repair manuals:

- Haynes Publications 861 Lawrence Drive Newbury Park, California 91320 Phone: 800-442-9637 Web: www.haynes.com
- Mitchell 1

   14145 Danielson Street
   Poway, California 92064
   Phone: 888-724-6742
   Web: www.m1products.com
- Motor Publications
   5600 Crooks Road, Suite 200
   Troy, Michigan 48098
   Phone: 800-426-6867
   Web: www.motor.com

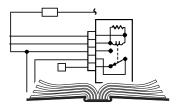

#### FACTORY SOURCES

Ford, GM, Chrysler, Honda, Isuzu, Hyundai and Subaru Service Manuals

Helm Inc. 14310 Hamilton Avenue Highland Park, Michigan 48203 Phone: 800-782-4356 Web: www.helminc.com

## CODE RETRIEVAL PROCEDURE

Retrieving and using Diagnostic Trouble Codes (DTCs) for troubleshooting vehicle operation is only one part of an overall diagnostic strategy.

**Never** replace a part based only on the DTC definition. Each DTC has a set of testing procedures, instructions and flow charts that must be followed to confirm the location of the problem. This information is found in the vehicle's service manual. Always refer to the vehicle's service manual for detailed testing instructions.

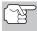

Check your vehicle thoroughly before performing any test. See BEFORE YOU BEGIN on page 31 for details.

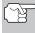

**ALWAYS** observe safety precautions whenever working on a vehicle. See SAFETY PRECAUTIONS on page 3 for more information.

- 1. Turn the ignition off.
- Locate the vehicle's 16-pin Data Link Connector (DLC). See page 5 for connector location.

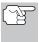

Some DLCs have a plastic cover that must be removed before connecting the Scan Tool cable connector.

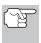

If the Scan Tool is ON, turn it OFF by pressing the **POWER/LINK** button BEFORE connecting the Scan Tool to the DLC.

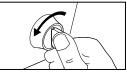

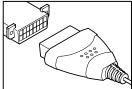

- **3.** Connect the Scan Tool cable connector to the vehicle's DLC. The cable connector is keyed and will only fit one way.
  - If you have problems connecting the cable connector to the DLC, rotate the connector 180° and try again.
  - If you still have problems, check the DLC on the vehicle and on the Scan Tool. Refer to your vehicle's service manual to properly check the vehicle's DLC.
- 4. Turn the ignition on. **DO NOT** start the engine.
- 5. When the Scan Tool's cable connector is properly connected to the vehicle's DLC, the unit automatically turns ON.

- If the unit does not power on automatically when connected to the vehicle's DLC connector, it usually indicates there is no power present at the vehicle's DLC connector. Check your fuse panel and replace any burned-out fuses.
- If replacing the fuse(s) does not correct the problem, consult your vehicle's repair manual to identify the proper computer (PCM) fuse/circuit, and perform any necessary repairs before proceeding.
- 6. The Scan Tool will automatically start a check of the vehicle's computer to determine which type of communication protocol it is using. When the Scan Tool identifies the computer's communication protocol, a communication link is established. The protocol type used by the vehicle's computer is shown on the display.
  - A PROTOCOL is a set of rules and procedures for regulating data transmission between computers, and between testing equipment and computers. As of this writing, five different types of protocols (ISO 9141, Keyword

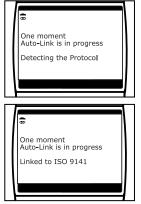

2000, J1850 PWM, J1850 VPW and CAN) are in use by vehicle manufacturers. The Scan Tool automatically identifies the protocol type and establishes a communication link with the vehicle's computer.

- After approximately 10~60 seconds, the Scan Tool will retrieve and display any Diagnostic Trouble Codes, Monitor Status and Freeze Frame Data retrieved from the vehicle's computer memory.
  - If the Scan Tool fails to link to the vehicle's computer a "Linking Failed" message shows on the Scan Tool's display.
    - Verify the connection at the DLC, and verify the ignition is ON.
    - Turn the ignition OFF, wait 5 seconds, then turn back ON to reset the computer.

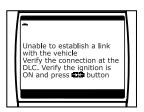

- Ensure your vehicle is OBD2 compliant. See VEHICLES COVERED on page 5 for vehicle compliance verification information.

# Using the Scan Tool CODE RETRIEVAL PROCEDURE

The Scan Tool will display a code only if codes are present in the vehicle's computer memory. If no codes are present, the message "No Powertrain DTCs or Freeze Frame Data presently stored in the vehicle's computer. Press the DTC button to view your Enhanced DTC's display. Press the DTC/FF

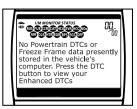

button to enter the "enhanced" mode (see THE ENHANCED MAIN MENU on page 39).

- The Scan Tool is capable of retrieving and storing up to 32 codes in memory, for immediate or later viewing.
- 8. To read the display:

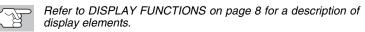

- A visible imes icon indicates that the Scan Tool is being powered through the vehicle's DLC connector.
- A visible dp icon indicates that the Scan Tool is linked to (communicating with) the vehicle's computer.
- The I/M Monitor Status icons indicate the type and number of Monitors the vehicle supports, and provides indications of the current status of the vehicle's Monitors. A solid Monitor icon indicates the associated Monitor has run and completed its testing. A blinking Monitor icon indicates the associated Monitor has not run and completed its testing.
- The upper right hand corner of the display shows the number of the code currently being displayed, the total number of codes retrieved, and whether or not the displayed code commanded the MIL on. If the code being displayed is a PENDING code, the PENDING icon is shown. If the code being displayed is a

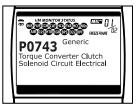

PERMANENT code, the PERMANENT icon is shown.

 The Diagnostic Trouble Code (DTC) and related code definition are shown in the lower section of the display.

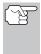

In the case of long code definitions, a small arrow is shown in the upper/lower right-hand corner of the Scan Tool display area to indicate the presence of additional information. Use the  $\triangle$  and  $\bigcirc$  buttons, as necessary, to view the additional information.

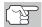

If a definition for the currently displayed code is not available, an advisory message shows on the Scan Tool's display.

**9.** Read and interpret Diagnostic Trouble Codes/system condition using the display and the green, yellow and red LEDs.

## Using the Scan Tool CODE RETRIEVAL PROCEDURE

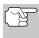

The green, yellow and red LEDs are used (with the display) as visual aids to make it easier to determine engine system conditions.

Green LED – Indicates that all engine systems are "OK" and operating normally. All monitors supported by the vehicle have run and performed their diagnostic testing, and no trouble codes are present. All Monitor icons will be solid.

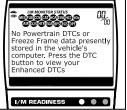

- Yellow LED Indicates one of the following conditions:
- A. A PENDING CODE IS PRESENT If the yellow LED is illuminated, it may indicate a Pending code is present. Check the Scan Tool's display for confirmation. A Pending code is confirmed by the presence of a numeric code and the word PENDING on the Scan Tool's display.
- **B.** MONITOR NOT RUN STATUS If the Scan Tool's display shows a zero (indicating there are no DTC's present in the vehicle's computer memory), but the yellow LED is illuminated, it may be an indication that some of the Monitors supported by the vehicle have not vet run and completed their diagnostic testing. Check the Scan

Tool's display for confirmation. All Monitor icons that are **blinking** have not yet run and completed their diagnostic testing; all Monitor icons that are **solid** have run and completed their diagnostic testing.

- Red LED Indicates there is a problem with one or more of the vehicle's systems. The red LED is also used to indicate that DTC(s) are present (displayed on the Scan Tool's screen). In this case, the Malfunction Indicator (Check Engine) lamp on the vehicle's instrument panel will be illuminated.
- DTC's that start with "P0", "P2" and some "P3" are considered Generic (Universal). All Generic DTC definitions are the same on all OBD2 equipped vehicles. The Scan Tool automatically displays the code definitions (if available) for Generic DTC's.

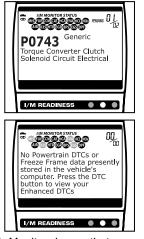

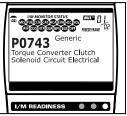

# Using the Scan Tool CODE RETRIEVAL PROCEDURE

DTC's that start with "P1" and some "P3" are Manufacturer specific codes and their code definitions vary with each vehicle manufacturer. When a Manufacturer specific DTC is retrieved, the LCD display shows a list of vehicle manufacturers. Use the **UP** △ and **DOWN** (¬) buttons, as necessary, to

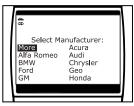

highlight the appropriate manufacturer, then press the **ENTER**  $\bigcirc$  button to display the correct code definition for your vehicle. A confirmation message shows on the LCD display.

- If the correct manufacturer is shown, press the ENTER button to continue.
- If the correct manufacturer is not shown, press the **DTC/FF** button to return to the list of vehicle manufacturers.

| €9                                                  |     |
|-----------------------------------------------------|-----|
| You have select<br>Acura                            | ed: |
| Is this correct?<br>Yes - Press ←<br>No - Press DTC |     |

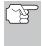

If the manufacturer for your vehicle is not listed, use the **UP** O and **DOWN** O buttons, as necessary, to select **Other manufacturer** and press the **ENTER** O button for additional DTC information.

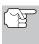

If the definition for the currently displayed code is not available, an advisory message shows on the Scan Tool's LCD display.

10. If more than one DTC was retrieved, and to view Freeze Frame Data, press and release the DTC/FF button, as necessary.

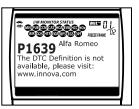

- Each time the DTC/FF button is pressed and released, the Scan Tool will scroll and display the next DTC in sequence until all DTCs in its memory have displayed.
- Freeze Frame Data (if available) will display after DTC #1.

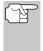

Whenever the Scroll function is used to view additional DTCs and Freeze Frame Data, the Scan Tool's communication link with the vehicle's computer disconnects. To re-establish communication, press the **POWER/LINK** Constrained button again.

In OBD2 systems, when an emissions-related engine malfunction occurs that causes a DTC to set, a record or snapshot of engine conditions at the time that the malfunction occurred is also saved in the vehicle's computer memory. The

| P1639         1/22           Fuel Sys 1         NA           Fuel Sys 2         NA           Calc Load(%)         0.0           ECT(°C)         -40           STFT B1(%)         -100.0 |                                                     | REEZE FRAME D2         |
|----------------------------------------------------------------------------------------------------|-----------------------------------------------------|------------------------|
|                                                                                                    | Fuel Sys 1<br>Fuel Sys 2<br>Calc Load(%)<br>ECT(°C) | NA<br>NA<br>0.0<br>-40 |

record saved is called Freeze Frame data. Saved engine conditions include, but are not limited to: engine speed, open or closed loop operation, fuel system commands, coolant temperature, calculated load value, fuel pressure, vehicle speed, air flow rate, and intake manifold pressure.

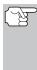

If more than one malfunction is present that causes more than one DTC to be set, only the code with the highest priority will contain Freeze Frame data. The code designated "**01**" on the Scan Tool display is referred to as the PRIORITY code, and Freeze Frame data always refers to this code. The priority code is also the one that has commanded the MIL on.

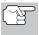

Retrieved information can be uploaded to a Personal Computer (PC) with the use of optional software (see instructions included with the software for more information).

- 11. When the last retrieved DTC has been displayed and the **DTC/FF** button is pressed, the Scan Tool enters the "enhanced" mode.
  - See VIEWING ENHANCED DTCs on page 40 to view enhanced DTCs for your vehicle.
  - If you do not wish to view enhanced DTCs, press the LD/M manual button to return to the OBD2 DTC screen.
    - If a Manufacturer specific DTC was retrieved during the code retrieval process, and the manufacturer selected for the code **was not** Chrysler/Jeep, Ford/Mazda, GM/Isuzu, Honda/Acura, or Toyota/Lexus, pressing the **DTC/FF** button after display of the **last** retrieved DTC returns the screen to the **first** retrieved DTC (the Enhanced DTC menu **is not** displayed).
- 12. Determine engine system(s) condition by viewing the Scan Tool's display for any retrieved Diagnostic Trouble Codes, code definitions, Freeze Frame data and Live Data, interpreting the green, yellow and red LEDs.
  - If DTC's were retrieved and you are going to perform the repairs yourself, proceed by consulting the Vehicle's Service Repair Manual for testing instructions, testing procedures, and flow charts related to retrieved code(s).
  - If you plan to take the vehicle to a professional to have it serviced, complete the PRELIMINARY VEHICLE DIAGNOSTIC WORKSHEET on page 28 and take it together with the retrieved codes, freeze frame data and LED information to aid in the troubleshooting procedure.
  - To prolong battery life, the Scan Tool automatically shuts "Off" approximately three minutes after it is disconnected from the vehicle. The DTCs retrieved, captured Live Data Information, Monitor Status and Freeze Frame data (if any) will remain in the Scan Tool's memory, and may be viewed at any time by turning the unit "On". If the Scan Tool's batteries are removed, or if the Scan Tool is re-linked to a vehicle to retrieve codes/data, any prior codes/data in its memory are automatically cleared.

## THE ENHANCED MAIN MENU

Following the code retrieval procedure (see CODE RETRIEVAL PROCEDURE on page 33), when the last retrieved DTC has been displayed and the **DTC/FF** button is pressed, the Scan Tool enters the "enhanced" mode. The "enhanced" mode provides the ability to retrieve *enhanced* DTCs from most Chrysler/Jeep, Ford/Mazda, GM/Isuzu, Honda/Acura and Toyota/Lexus vehicles. The types of enhanced data available depends on the vehicle make.

You can also retrieve Anti-Lock Brake System (ABS) DTCs, and Supplemental Restraint System (SRS) DTCs.

The screen shown when the Scan Tool enters the "enhanced" mode depends on the type(s) of DTC(s) returned during the code retrieval process:

- When the last retrieved DTC has been displayed and the **DTC/FF** button is pressed, the Enhanced Menu displays. Use the **UP** (△) and **DOWN** (▽) buttons, as necessary, to highlight the desired option, then press the **ENTER** (④) button to view the selected information, or, press the **LD/M** (○) button to return to the OBD2 DTC screen.
  - - If the manufacturer of the vehicle from which codes were retrieved is not listed, press the LD/M button to return to the OBD2 DTC screen. Enhanced data is not available for your vehicle.
- If a Manufacturer specific DTC was retrieved, and the manufacturer selected for the code *was* Chrysler, Jeep, Ford, Mazda, General Motors, Isuzu, Honda, Acura, Toyota or Lexus, the Select Data menu displays, as appropriate. Use the **UP** (and **DOWN** (buttons, as necessary, to highlight the desired option,

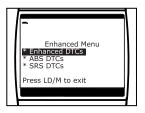

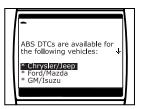

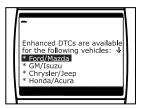

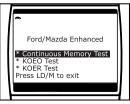

the press the **ENTER**  $\bigcirc$  button to view the selected information, or, press the **LD/M**  $\bigcirc$  button to return to the OBD2 DTC screen.

R

Using the Scan Tool

If a Manufacturer specific DTC was retrieved, and the manufacturer selected for the code was not Chrysler, Jeep, Ford, Mazda, General Motors, Isuzu, Honda, Acura, Toyota or Lexus, the message "This vehicle does not support Enhanced communication" displays. Press the LD/M button to return to the Enhanced Menu. Enhanced data is not available for your vehicle.

То view Enhanced DTCs: Select Enhanced DTCs from the Enhanced Main Menu (then choose the appropriate manufacturer if prompted). Refer to VIEWING ENHANCED DTCs on page 40 to view enhanced DTCs for your vehicle.

To view ABS DTCs: Select ABS DTCs from the Enhanced Main Menu (then choose the appropriate manufacturer if prompted). Refer to VIEWING ABS DTCs on page 49 to view ABS DTCs for your vehicle.

To view SRS DTCs: Select SRS DTCs from the Enhanced Main Menu (then choose the appropriate manufacturer if prompted). Refer to VIEWING SRS DTCs on page 51 to view SRS DTCs for your vehicle.

## **VIEWING ENHANCED DTCs**

Refer to the appropriate paragraph to view enhanced data for your vehicle:

| <ul> <li>Chrysler/Jeep</li></ul> |
|----------------------------------|
|----------------------------------|

## Chrysler/Jeep Enhanced DTCs

When the Scan Tool enters the "enhanced" mode (and **Chrysler/Jeep** is selected, if prompted), the Chrysler Enhanced menu displays. You may view either "Engine DTCs" or "Transmission DTCs."

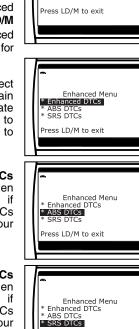

Press LD/M to exit

This vehicle does not support enhanced

communication.

# Using the Scan Tool VIEWING ENHANCED DTCs

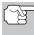

Transmission DTCs **are not** supported on most Chrysler/Jeep vehicles manufactured prior to 2002.

- A "One moment please" message displays while the Scan Tool retrieves the selected DTCs.
- If the Scan Tool fails to link to the vehicle's computer, a "Linking Failed" message shows on the Scan Tool's display.
  - Verify the ignition is ON, then press the ENTER → button to continue.

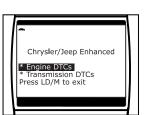

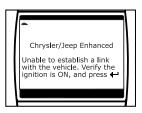

2. To read the display:

Refer to DISPLAY FUNCTIONS on page 8 for a description of LCD display elements.

- A visible sicon indicates that the Scan Tool is being powered through the vehicle's DLC connector.
- The upper right hand corner of the display shows the number of the code currently being displayed, the total number of codes retrieved.
- The Diagnostic Trouble Code (DTC) and related code definition are shown in the lower section of the LCD display.

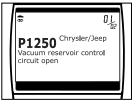

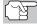

*I/M MONITOR STATUS icons are not displayed when viewing enhanced DTCs.* 

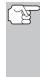

In the case of long code definitions, or when viewing Freeze Frame data, a small arrow is shown in the upper/lower right-hand corner of the code display area to indicate the presence of additional information. Use the rightarrow buttons, as necessary, to view the additional information.

The Scan Tool will display a code only if codes are present in the vehicle's computer memory. If no codes are present, a "No Enhanced DTC's are presently stored in the vehicle's computer" is displayed. Press the LD/M button to return to the Chrysler Enhanced menu.

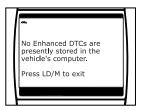

- 3. If more than one code was retrieved press the DTC/FF 😁 button, as necessary, to display additional codes one at a time.
  - Whenever the Scroll function is used to view additional codes, the Scan Tool's communication link with the vehicle's computer disconnects. To re-establish communication, press the **POWER/LINK** ( button again.
- 4. When the last retrieved DTC has been displayed and the DTC/FF button is pressed, the Scan Tool returns to the Chrysler Enhanced menu.
  - To view *additional* enhanced DTCs, repeat steps **1** through **4**, above.
  - To exit the enhanced mode, use the UP (△) and DOWN (▽) buttons, as necessary, to select Exit from the Chrysler Enhanced menu, then press the ENTER (④) button. The Scan Tool returns to the OBD2 DTC screen.

#### Ford/Mazda Enhanced DTCs

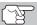

Mazda Enhanced DTCs are available for Mazda-branded Ford vehicles only.

When the Scan Tool enters the "enhanced" mode (and **Ford/Mazda** is selected, if prompted), the Ford/Mazda Enhanced menu displays. You may view DTCs for either the "Continuous Memory Test", "KOEO (Key On Engine Off) Test" or "KOER (Key On Engine Running) Test."

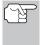

When choosing to view **KOER Test** DTCs, start the vehicle's engine before making your selection.

- A "One moment please" message displays, while the Scan Tool retrieves the selected DTCs.
- If the Scan Tool fails to link to the vehicle's computer, a "Linking Failed" message shows on the Scan Tool's Display.
  - Verify the ignition is ON, then press the **ENTER** ⊕ button to continue.
- If the KOER Test was selected, and the vehicle's engine *is not* running, an advisory message shows on the Scan Tool's display.

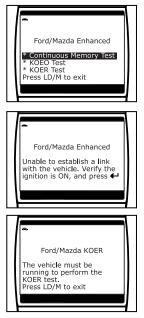

- Press the ENTER  $\bigcirc$  button to return to the Ford/Mazda Enhanced menu.
- 2. An "instructional" message shows on the Scan Tool's display. Perform test procedures as appropriate.
  - If the Continuous Memory or KOEO test was selected, turn the ignition OFF, then back ON. Press the **ENTER**  $\Theta$  button to start the test.
    - A "One moment please" message displays while the test is in progress.
  - If the KOER test was selected, press the ENTER O button to continue.
    - A "One moment please" message displays while the test is in progress.
    - Turn the steering wheel to the right, then release.
    - Press and release the brake pedal.
    - Cycle the overdrive switch (if equipped).

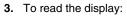

Refer to DISPLAY FUNCTIONS on page 8 for a description of LCD display elements.

- A visible  $\clubsuit$  icon indicates that the Scan Tool is being powered through the vehicle's DLC connector.
- The upper right hand corner of the display shows the number of the code currently being displayed, the total number of codes retrieved.
- The Diagnostic Trouble Code (DTC) and related code definition are shown in the lower section of the LCD display.

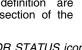

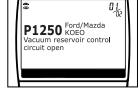

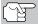

I/M MONITOR STATUS icons are not displayed when viewing enhanced DTCs.

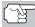

In the case of long code definitions, or when viewing Freeze Frame data, a small arrow is shown in the upper/lower right-hand corner of the code display area to indicate the presence of additional information. Use the  $(\triangle)$  and  $(\bigtriangledown)$  buttons, as necessary, to view the additional information.

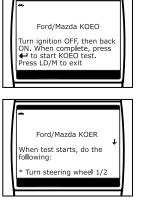

The Scan Tool will display a code only if codes are present in the vehicle's computer memory. If no codes are present, a "No Enhanced DTC's are presently stored in the vehicle's computer" is displayed. Press the LD/M — button to return to the Ford/Mazda Enhanced menu.

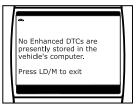

- If more than one code was retrieved press the DTC/FF button, as necessary, to display additional codes one at a time.
  - Whenever the Scroll function is used to view additional codes, the Scan Tool's communication link with the vehicle's computer disconnects. To re-establish communication, press the **POWER/LINK** with the vehicle's computer button again.
- When the last retrieved DTC has been displayed and the DTC/FF
   Dutton is pressed, the Scan Tool returns to the Ford/Mazda Enhanced menu.
  - To view *additional* enhanced DTCs, repeat steps **1** through **5**, above.
  - To exit the enhanced mode, use the UP (△) and DOWN (▽) buttons, as necessary, to select Exit from the Ford/Mazda Enhanced menu, then press the ENTER (→) button. The Scan Tool returns to the OBD2 DTC screen.

#### General Motors/Isuzu Enhanced DTCs

When the Scan Tool enters the "enhanced" mode (and **General Motors/Isuzu** is selected, if prompted), the GM/Isuzu Enhanced menu displays. You may view the "MIL DTC", "Current DTC", "Fail Since Clear DTC" or "History DTC."

- - A "One moment please" message displays while the Scan Tool retrieves the selected DTCs.
  - If the Scan Tool fails to link to the vehicle's computer, a "Linking Failed" message shows on the Scan Tool's display.
    - Verify the ignition is ON, then press the **ENTER** button to continue.

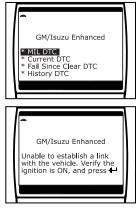

2. To read the display:

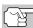

Refer to DISPLAY FUNCTIONS on page 8 for a description of LCD display elements.

- The upper right hand corner of the display shows the number of the code currently being displayed, the total number of codes retrieved.
- The Diagnostic Trouble Code (DTC) and related code definition are shown in the lower section of the LCD display.

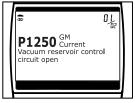

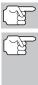

*I/M MONITOR STATUS icons are not displayed when viewing enhanced DTCs.* 

In the case of long code definitions, or when viewing Freeze Frame data, a small arrow is shown in the upper/lower right-hand corner of the code display area to indicate the presence of additional information. Use the rightarrow buttons, as necessary, to view the additional information.

The Scan Tool will display a code only if codes are present in the vehicle's computer memory. If no codes are present, a "No Enhanced DTC's are presently stored in the vehicle's computer" is displayed. Press the LD/M — button to return to the GM Enhanced menu.

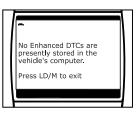

- 3. If more than one code was retrieved press the DTC/FF must button, as necessary, to display additional codes one at a time.
  - Whenever the Scroll function is used to view additional codes, the Scan Tool's communication link with the vehicle's computer disconnects. To re-establish communication, press the **POWER/LINK** Coord button again.
- 4. When the last retrieved DTC has been displayed and the DTC/FF button is pressed, the Scan Tool returns to the GM/Isuzu Enhanced menu.
  - To view *additional* enhanced DTCs, repeat steps 1 through 4, above.
  - To exit the enhanced mode, use the UP (△) and DOWN (▽) buttons, as necessary, to select Exit from the GM/Isuzu Enhanced menu, then press the ENTER (④) button. The Scan Tool returns to the OBD2 DTC screen.

### Honda/Acura Enhanced DTCs

When the Scan Tool enters the "enhanced" mode (and **Honda/Acura** is selected, if prompted), the Honda Acura Enhanced menu displays. Depending on the protocol used to communicate with your vehicle, the Honda/Acura Enhanced menu provides options to view:

- Confirmed DTCs or Temporary DTCs
- Confirmed DTCs or Pending DTCs
- Use the UP 

   and DOWN 
   buttons, as necessary, to highlight the desired option, then press the ENTER 

   button.
  - A "One moment please" message displays while the Scan Tool retrieves the selected DTCs.
  - If the Scan Tool fails to link to the vehicle's computer, a "Linking Failed" message shows on the Scan Tool's display.
    - Verify the ignition is ON, then press the ENTER → button to continue.
- 2. To read the display:

Ŗ

Refer to DISPLAY FUNCTIONS on page 8 for a description of LCD display elements.

- A visible  $\clubsuit$  icon indicates that the Scan Tool is being powered through the vehicle's DLC connector.
- The upper right hand corner of the display shows the number of the code currently being displayed, the total number of codes retrieved.
- The Diagnostic Trouble Code (DTC) and related code definition are shown in the lower section of the LCD display.

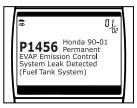

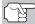

I/M MONITOR STATUS icons are not displayed when viewing enhanced DTCs.

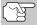

In the case of long code definitions, or when viewing Freeze Frame data, a small arrow is shown in the upper/lower right-hand corner of the code display area to indicate the presence of additional information. Use the  $\bigotimes$  and  $\bigcirc$  buttons, as necessary, to view the additional information.

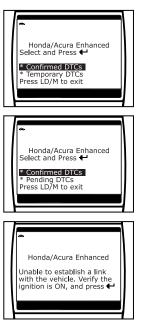

# Using the Scan Tool VIEWING ENHANCED DTCs

The Scan Tool will display a code only if codes are present in the vehicle's computer memory. If no codes are present, a "No Enhanced DTC's are presently stored in the vehicle's computer" is displayed. Press the LD/M multiple button to return to the Honda/Acura Enhanced menu.

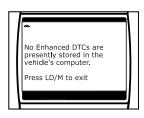

- If more than one code was retrieved press the DTC/FF button, as necessary, to display additional codes one at a time.
  - Whenever the Scroll function is used to view additional codes, the Scan Tool's communication link with the vehicle's computer disconnects. To re-establish communication, press the **POWER/LINK** with the vehicle's computer button again.
- 4. When the last retrieved DTC has been displayed and the **DTC/FF** button is pressed, the Scan Tool returns to the Honda/Acura Enhanced menu.
  - To view *additional* enhanced DTCs, repeat steps **1** through **4**, above.
  - To exit the enhanced mode, use the UP (△) and DOWN (▽) buttons, as necessary, to select Exit from the Honda/Acura Enhanced menu, then press the ENTER (→) button. The Scan Tool returns to the OBD2 DTC screen.

## Toyota/Lexus Enhanced DTCs

When the Scan Tool enters the "enhanced" mode (and **Toyota/Lexus** is selected, if prompted), the Toyota/Lexus Enhanced menu displays. Depending on the protocol used to communicate with your vehicle, the Toyota/Lexus Enhanced menu provides options to view:

- Current DTCs, History DTCs or Pending DTCs
- Current DTCs, Historical DTCs or Readiness DTCs
- - A "One moment please" message displays, while the Scan Tool retrieves the selected DTCs.
  - If the Scan Tool fails to link to the vehicle's computer, a "Linking Failed" message shows on the Scan Tool's Display.

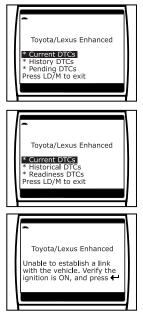

- Verify the ignition is ON, then press the **ENTER** ⊕ button to continue.
- 2. To read the display:

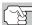

Refer to DISPLAY FUNCTIONS on page 8 for a description of LCD display elements.

- A visible sicon indicates that the Scan Tool is being powered through the vehicle's DLC connector.
- The upper right hand corner of the display shows the number of the code currently being displayed, the total number of codes retrieved.
- The Diagnostic Trouble Code (DTC) and related code definition are shown in the lower section of the LCD display.

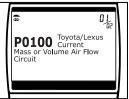

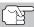

I/M MONITOR STATUS icons are not displayed when viewing enhanced DTCs.

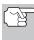

In the case of long code definitions, or when viewing Freeze Frame data, a small arrow is shown in the upper/lower right-hand corner of the code display area to indicate the presence of additional information. Use the rightarrow buttons, as necessary, to view the additional information.

The Scan Tool will display a code only if codes are present in the vehicle's computer memory. If no codes are present, a "No Enhanced DTC's are presently stored in the vehicle's computer" is displayed. Press the LD/M function to return to the Toyota/Lexus Enhanced menu.

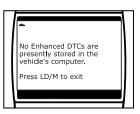

- 3. If more than one code was retrieved press the DTC/FF 😁 button, as necessary, to display additional codes one at a time.
  - Whenever the Scroll function is used to view additional codes, the Scan Tool's communication link with the vehicle's computer disconnects. To re-establish communication, press the **POWER/LINK** (See button again.
- 4. When the last retrieved DTC has been displayed and the DTC/FF button is pressed, the Scan Tool returns to the Toyota/Lexus Enhanced menu.
  - To view *additional* enhanced DTCs, repeat steps 1 through 4, above.
  - To exit the enhanced mode, use the UP (△) and DOWN (▽) buttons, as necessary, to select Exit from the Toyota/Lexus Enhanced menu, then press the ENTER (→) button. The Scan Tool returns to the OBD2 DTC screen.

## VIEWING ABS DTCs

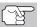

Refer to Vehicle Applications - ABS on page 86 for vehicles covered.

## Reading ABS DTCs

- The screen shown when ABS DTCs is selected from the Enhanced Main Menu (and the appropriate vehicle manufacturer is selected, if prompted) depends on the vehicle make.
  - For Chrysler/Jeep vehicles ONLY: The Chrysler/Jeep ABS Menu displays. Use the UP (△) and DOWN (▽) buttons, as necessary, to highlight Read ABS DTCs, then press the ENTER (→) button. Proceed to step 2.
  - For GM/Isuzu vehicles ONLY: The GM/Isuzu ABS Menu displays. Use the UP (a) and DOWN (c) buttons, as necessary, to highlight the desired option, Current DTC or History DTC, then press the ENTER (a) button. Proceed to step 2.

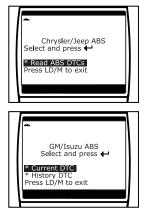

- For Ford/Mazda, Honda/Acura and Toyota/Lexus vehicles: Proceed to step 2.
- **1.** A "One moment please" message displays while the Scan Tool retrieves the selected DTCs.
  - If the Scan Tool fails to link to the vehicle's computer, a "Linking Failed" message shows on the Scan Tool's display.
    - Verify the ignition is ON, then press the ENTER → button to continue.
  - If the vehicle does not support ABS communication, an advisory message shows on the Scan Tool's display. Press the LD/M multiple button to return to the Enhanced Main Menu.
- 2. To read the display:

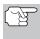

Refer to DISPLAY FUNCTIONS on page 8 for a description of LCD display elements.

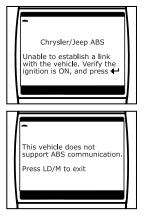

- A visible 
   icon indicates that the Scan Tool is being powered through the vehicle's DLC connector.
- A visible dp icon indicates that the Scan Tool is linked to (communicating with) the vehicle's computer.
- The upper right hand corner of the display shows the number of the code currently being displayed, the total number of codes retrieved.
- The Diagnostic Trouble Code (DTC) and related code definition are shown in the lower section of the LCD display.

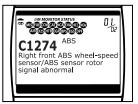

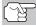

I/M MONITOR STATUS icons are not displayed when viewing ABS DTCs.

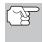

In the case of long code definitions, a small arrow is shown in the upper/lower right-hand corner of the code display area to indicate the presence of additional information. Use the **UP** O and **DOWN** O buttons, as necessary, to view the additional information.

The Scan Tool will display a code only if codes are present in the vehicle's computer memory. If no codes are present, a "No ABS DTC's are presently stored in the vehicle's computer" is displayed. Press the LD/M muthat LD/M Main Menu.

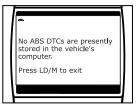

- 3. If more than one code was retrieved press the DTC/FF 😁 button, as necessary, to display additional codes one at a time.
  - Whenever the Scroll function is used to view additional codes, the Scan Tool's communication link with the vehicle's computer disconnects. To re-establish communication, press the **POWER/LINK** for button again.
- 4. When the last retrieved DTC has been displayed and the DTC/FF multiplication button is pressed, the Scan Tool returns to the Enhanced Main Menu.
  - To exit the enhanced mode, press the **DTC/FF** button. The Scan Tool returns to the OBD2 DTC screen.

## Erasing ABS DTCs

If you plan to take the vehicle to a Service Center for repair, DO NOT erase the ABS DTCs from the vehicle's computer. If the codes are erased, valuable information that might help the technician troubleshoot the problem will be erased.

1. With the Scan Tool in "ABS Mode" (see Reading ABS DTCs on page 49 for details), press the **ERASE** button.

- A confirmation message shows on the LCD display.
  - If you are sure you want to proceed, press the ERASE button to erase the ABS DTCs from the vehicle's computer.
  - If you do not want to continue with the erase process, press the LD/M

button to exit the erase mode and return to the Enhanced Main Menu.

- **3.** If you chose to erase ABS DTCs, a progress screen displays while the erase function is in progress.
  - If the erase was successful, a confirmation message shows on the LCD display. Press the **POWER**/ LINK contended button to re-link the Scan Tool to the vehicle.
  - If the erase was not successful, an advisory message shows on the LCD display. Verify that the Scan Tool is properly connected to the vehicle's DLC and that the ignition is on, then repeat steps 2 and 3, above.
    - Erasing ABS DTCs does not fix the problem(s) that caused the code(s) to be set. If proper repairs to correct the problem(s) that caused the code(s) to be set are

not made, the code(s) will appear again as soon as the vehicle is driven long enough for the problem to recur.

## VIEWING SRS DTCs

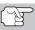

Refer to Vehicle Applications - SRS on page 91 for vehicles covered.

#### Reading SRS DTCs

- 1. The screen shown when **SRS DTCs** is selected from the Enhanced Main Menu (and the appropriate vehicle manufacturer is selected, if prompted) depends on the vehicle make.
  - For GM/Isuzu vehicles ONLY: The GM/Isuzu ABS Menu displays. Use the UP (a) and DOWN (c) buttons, as necessary, to highlight the desired option, Current DTC or History DTC, then press the ENTER (a) button. Proceed to step 2.

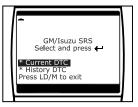

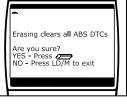

| relink the module                                                                                              |  |
|----------------------------------------------------------------------------------------------------|--|
| Erase has failed<br>Verify the connection at the<br>DLC<br>Verify that the ignition<br>switch is ON. Press the |  |

Erase was successful! Press the Dia button to

- For Chrysler/Jeep, Ford/Mazda, Honda/Acura and Toyota/ Lexus vehicles: Proceed to step 2.
- 2. A "One moment please" message displays while the Scan Tool retrieves the selected DTCs.
  - If the Scan Tool fails to link to the vehicle's computer, a "Linking Failed" message shows on the Scan Tool's display.
    - Verify the ignition is ON, then press the ENTER ⊕ button to continue.
  - If the vehicle does not support SRS communication, an advisory message shows on the Scan Tool's display. Press the LD/M multiple button to return to the Enhanced Main Menu.

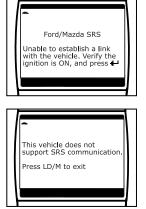

3. To read the display:

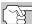

- Refer to DISPLAY FUNCTIONS on page 8 for a description of LCD display elements.
- A visible sicon indicates that the Scan Tool is being powered through the vehicle's DLC connector.
- A visible dp icon indicates that the Scan Tool is linked to (communicating with) the vehicle's computer.
- The upper right hand corner of the display shows the number of the code currently being displayed, the total number of codes retrieved.
- The Diagnostic Trouble Code (DTC) and related code definition are shown in the lower section of the LCD display.

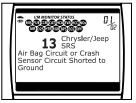

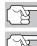

- I/M MONITOR STATUS icons are not displayed when viewing SRS DTCs.
- In the case of long code definitions, a small arrow is shown in the upper/lower right-hand corner of the code display area to indicate the presence of additional information. Use the **UP** O and **DOWN** O buttons, as necessary, to view the additional information.
- The Scan Tool will display a code only if codes are present in the vehicle's computer memory. If no codes are present, a "No SRS DTC's are presently stored in the vehicle's computer" is displayed. Press the LD/M button to return to the Enhanced Main Menu.

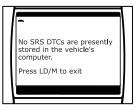

- If more than one code was retrieved press the DTC/FF button, as necessary, to display additional codes one at a time.
  - Whenever the Scroll function is used to view additional codes, the Scan Tool's communication link with the vehicle's computer disconnects. To re-establish communication, press the **POWER/** LINK button again.
- 5. When the last retrieved DTC has been displayed and the DTC/FF multiplication button is pressed, the Scan Tool returns to the Enhanced Main Menu.
  - To exit the enhanced mode, press the DTC/FF button. The Scan Tool returns to the OBD2 DTC screen.

#### Erasing SRS DTCs

If you plan to take the vehicle to a Service Center for repair, DO NOT erase the SRS DTCs from the vehicle's computer. If the codes are erased, valuable information that might help the technician troubleshoot the problem will be erased.

- With the Scan Tool in "SRS Mode" (see Reading SRS DTCs on page 51 for details), press the ERASE button.
- 2. A confirmation message shows on the LCD display.
  - If you are sure you want to proceed, press the ERASE button to erase the SRS DTCs from the vehicle's computer.

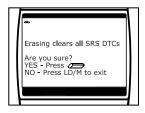

- If you do not want to continue with the erase process, press the LD/M for button to exit the erase mode and return to the Enhanced Main Menu.
- If you chose to erase SRS DTCs, a progress screen displays while the erase function is in progress.
  - If the erase was successful, a confirmation message shows on the LCD display. Press the **POWER**/ LINK Construction to re-link the Scan Tool to the vehicle.
  - If the erase was not successful, an advisory message shows on the LCD display. Verify that the Scan Tool is properly connected to the vehicle's DLC and that the ignition is on, then repeat steps 2 and 3, above.

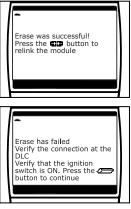

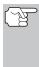

Erasing SRS DTCs does not fix the problem(s) that caused the code(s) to be set. If proper repairs to correct the problem(s) that caused the code(s) to be set are not made, the code(s) will appear again as soon as the vehicle is driven long enough for the problem to recur.

# ERASING DIAGNOSTIC TROUBLE CODES (DTCs)

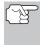

When the Scan Tool's ERASE function is used to erase DTCs from the vehicle's on-board computer, "Freeze Frame" data and manufacturer-specific enhanced data are also erased.

If you plan to take the vehicle to a Service Center for repair, **DO NOT** erase the codes from the vehicle's computer. If the codes are erased, valuable information that might help the technician troubleshoot the problem will also be erased.

Erase DTCs from the computer's memory as follows:

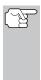

When DTCs are erased from the vehicle's computer memory, the I/M Readiness Monitor Status program resets the status of all Monitors to a not run "flashing" condition. To set all of the Monitors to a DONE status, an OBD2 Drive Cycle must be performed. Refer to your vehicle's service manual for information on how to perform an OBD2 Drive Cycle for the vehicle under test.

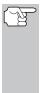

The Scan Tool must be connected to the vehicle's DLC to erase the codes from the computer's memory. If you press the **ERASE** button when the Scan Tool is not connected to the vehicle's DLC, the erase instruction screen displays.

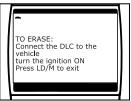

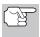

The Erase function can be performed **only** from the OBD2 DTC screen. The Erase function **cannot** be performed while the Scan Tool is in "enhanced" mode.

- 1. If not connected already, connect the Scan Tool to the vehicle's DLC, and turn the ignition "On." (If the Scan Tool is already connected and linked to the vehicle's computer, proceed directly to step 4. If not, continue to step 2.)
- 2. Turn the ignition on. DO NOT start the engine. Press and release the **POWER/LINK** for button to establish communication with the vehicle's computer.

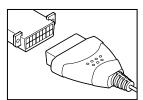

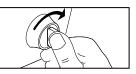

- Press and release the ERASE button. A confirmation message shows on the display.
  - If you are sure you want to proceed, use the UP ④ and DOWN ☺ buttons, as necessary, to highlight Yes, then press the ENTER ↔ button to erase DTCs from the vehicle's computer.

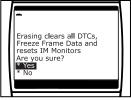

- 4. If you chose to erase DTCs, a progress screen displays while the erase function is in progress.
  - If the erase was successful, a confirmation message shows on the display. Press the **POWER/LINK** Button to return to the DTC screen.
  - If the erase was not successful, an advisory message shows on the display. Verify that the Scan Tool is properly connected to the vehicle's DLC and that the ignition is on, then repeat steps 2 and 3, above.

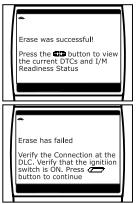

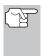

Erasing DTCs does not fix the problem(s) that caused the code(s) to be set. If proper repairs to correct the problem that caused the code(s) to be set are not made, the code(s) will appear again (and the check engine light will illuminate) as soon as the vehicle is driven long enough for its Monitors to complete their testing.

## I/M READINESS TESTING

I/M is an Inspection and Maintenance program legislated by the Government to meet federal clean-air standards.

The program requires that a vehicle be taken periodically to an Emissions Station for an "Emissions Test" or "Smog Check," where the emissions-related components and systems are inspected and tested for proper operation. Emissions Tests are generally performed once a year, or once every two years.

On OBD2 systems, the I/M program is enhanced by requiring vehicles to meet stricter test standards. One of the tests instituted by the Federal Government is called I/M 240. On I/M 240, the vehicle under test is driven under different speeds and load conditions on a dynamometer for 240 seconds, while the vehicle's emissions are measured.

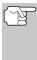

Emissions tests vary depending on the geographic or regional area in which the vehicle is registered. If the vehicle is registered in a highly urbanized area, the I/M 240 is probably the type of test required. If the vehicle is registered in a rural area, the stricter "dynamometer type" test may not be required.

#### I/M Readiness Monitors

I/M Readiness shows whether the various emissions-related systems on the vehicle are operating properly and are ready for Inspection and Maintenance testing.

State and Federal Governments enacted Regulations, Procedures and Emission Standards to ensure that all emissions-related components and systems are **continuously** or **periodically** monitored, tested and diagnosed whenever the vehicle is in operation. It also requires vehicle manufacturers to automatically detect and report any problems or faults that may increase the vehicle's emissions to an unacceptable level.

The vehicle's emissions control system consists of several components or sub-systems (Oxygen Sensor, Catalytic Converter, EGR, Fuel System, etc.) that aid in reducing vehicle emissions.

To have an efficient Vehicle Emission Control System, all the emissionsrelated components and systems must work correctly whenever the vehicle is in operation.

To comply with State and Federal Government regulations, vehicle manufacturers designed a series of special computer programs called "Monitors" that are programmed into the vehicle's computer. Each of these Monitors is specifically designed to run tests and diagnostics on a specific emissions-related component or system (Oxygen Sensor, Catalytic Converter, EGR Valve, Fuel System, etc.) to ensure their proper operation. Currently, there are a maximum of eleven Monitors available for use.

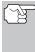

Each Monitor has a specific function to test and diagnose only its designated emissions-related component or system. The names of the Monitors (Oxygen Sensor Monitor, Catalyst Monitor, EGR Monitor, Misfire Monitor, etc.) describe which component or system each Monitor is designed to test and diagnose.

#### Emissions Inspection and Maintenance (I/M) Readiness

#### Monitor Status Information

I/M Readiness Monitor Status shows which of the vehicle's Monitors have run and completed their diagnosis and testing, and which ones have not yet run and completed testing and diagnosis of their designated sections of the vehicle's emissions system.

If a Monitor was able to meet all the conditions required to enable it to perform the self-diagnosis and testing of its assigned engine system, it means the monitor "HAS RUN."  If a Monitor has not yet met all the conditions required for it to perform the self-diagnosis and testing of its assigned engine system; it means the Monitor "<u>HAS NOT</u> RUN."

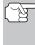

The Monitor Run/Not Run status does not show whether or not a problem exists in a system. Monitor status only indicates whether a particular Monitor has or has not run and performed the self-diagnosis and testing of its associated system.

#### Performing I/M Readiness Quick Check

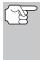

When a vehicle first comes from the factory, all Monitors indicate a "HAVE RUN" status. This indicates that all Monitors have run and completed their diagnostic testing. The "HAVE RUN" status remains in the computer's memory, unless the Diagnostic Trouble Codes are erased or the vehicle's computer memory is cleared.

The Scan Tool allows you to retrieve Monitor/System Status Information to help you determine if the vehicle is ready for an Emissions Test (Smog Check). In addition to retrieving Diagnostic Trouble Codes, the Scan Tool also retrieves Monitor Run/Not Run status. This information is very important since different areas of the state/country have different emissions laws and regulations concerning Monitor Run/Not Run status.

Before an Emissions Test (Smog Check) can be performed, your vehicle must meet certain rules, requirements and procedures legislated by the Federal and state (country) governments where you live.

- 1. In most areas, one of the requirements that must be met before a vehicle is allowed to be Emissions Tested (Smog Checked) is that the vehicle does not have any Diagnostic Trouble Codes present (with the exception of PENDING Diagnostic Trouble Codes).
- 2. In addition to the requirement that no Diagnostic Trouble Codes be present, some areas also require that all the Monitors that a particular vehicle supports indicate a "Has Run" status condition before an Emissions Check may be performed.
- Other areas may only require that some (but not all) Monitors indicate a "Has Run" status before an Emissions Test (Smog Check) may be performed.
  - Monitors with a "Has Run" status indicate that all the required conditions they needed to perform diagnosis and testing of their assigned engine area (system) have been met, and all diagnostic testing has completed successfully.

Monitors with a "Has Not Run" status have not yet met the conditions they need to perform diagnosis and testing of their assigned engine area (system), and have not been able to perform diagnostic testing on that system.

The green, yellow and red LEDs provide a quick way to help you determine if a vehicle is ready for an Emissions Test (Smog Check). Follow the instructions below to perform the Quick Check.

Perform the CODE RETRIEVAL PROCEDURE as described on page 33, then interpret the LED indications as follows:

#### Interpreting I/M Readiness Test Results

- 4. GREEN LED Indicates that all engine systems are "OK" and operating normally (all Monitors supported by the vehicle have run and performed their self-diagnostic testing). The vehicle is ready for an Emissions Test (Smog Check), and there is a good possibility that it can be certified.
- YELLOW LED Determine from the CODE RETRIEVAL PROCEDURE (page 33) which of the two possible conditions is causing the yellow LED to light.
  - If a "PENDING" Diagnostic Trouble Code is causing the yellow LED to light, it is possible that the vehicle will be allowed to be tested for emissions and certified. Currently, most areas (states / countries) will allow an Emissions Test (Smog Check) to be performed if the only code in the vehicle's computer is a "PENDING" Diagnostic Trouble Code.
  - If the illumination of the Yellow LED is being caused by monitors that "have not run" their diagnostic testing, then the issue of the vehicle being ready for an Emissions Test (Smog Check) depends on the emissions regulations and laws of your local area.

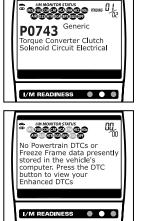

- Some areas require that all Monitors indicate a "Has Run" status before they allow an Emissions Test (Smog Check) to be performed. Other areas only require that some, but not all, Monitors have run their self-diagnostic testing before an Emissions Test (Smog Check) may be performed.
- From the code retrieval procedure, determine the status of each Monitor (a solid Monitor icon shows Monitor "Has Run" status, a flashing Monitor icon indicates "Has Not Run" status). Take this information to an emissions professional to determine (based on your test results) if your vehicle is ready for an Emissions Test (Smog Check).

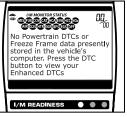

# Using the Scan Tool

6. **RED LED** - Indicates there is a problem with one or more of the vehicle's systems. A vehicle displaying a red LED is definitely not ready for an Emissions Test (Smog Check). The red LED is also an indication that there are Diagnostic Trouble Code(s) present (displayed on the Scan Tool's screen). Malfunction Indicator (Check The Engine) Lamp on the vehicle's

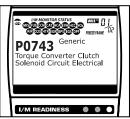

instrument panel will light steady. The problem that is causing the red LED to light must be repaired before an Emissions Test (Smog Check) can be performed. It is also suggested that the vehicle be inspected/repaired before driving the vehicle further.

If the Red LED was obtained, there is a definite problem present in the system(s). In these cases, you have the following options.

- Repair the vehicle yourself. If you are going to perform the repairs yourself, proceed by reading the vehicle service manual and following all its procedures and recommendations.
- Take the vehicle to a professional to have it serviced. The problem(s) causing the red LED to light must be repaired before the vehicle is ready for an Emissions Test (Smog Check).

#### Using the I/M Readiness Monitor Status to Confirm a Repair

The I/M Readiness Monitor Status function can be used (after repair of a fault has been performed) to confirm that the repair has been performed correctly, and/or to check for Monitor Run Status. Use the following procedure to determine I/M Readiness Monitor Status:

- 1. Using retrieved Diagnostic Trouble Codes (DTCs) and code definitions as a guide, and following manufacturer's repair procedures, repair the fault or faults as instructed.
- 2. After the fault or faults have been repaired, connect the Scan Tool to the vehicle's DLC and erase the code or codes from the vehicle's computer memory.
  - See page 54 for procedures for ERASING DIAGNOSTIC TROUBLE CODES (DTCs) from the vehicle's on-board computer.
  - Write the codes down on a piece of paper for reference before erasing.
- **3.** After the erase procedure is performed, most of the Monitor icons on the Scan Tool's display will be flashing. Leave the Scan Tool connected to the vehicle, and perform a Trip Drive Cycle for each "flashing" Monitor:

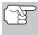

Misfire, Fuel and Comprehensive Component Monitors run continuously and their icons will always be on solid, even after the erase function is performed.

- Each DTC is associated with a specific Monitor. Consult the vehicle's service manual to identify the Monitor (or Monitors) associated with the faults that were repaired. Follow the manufacturer's procedures to perform a Trip Drive Cycle for the appropriate Monitors.
- While observing the Monitor icons on the Scan Tool's display, perform a Trip Drive Cycle for the appropriate Monitor or Monitors.

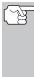

If the vehicle needs to be driven in order to perform a Trip Drive Cycle, ALWAYS have a second person help you. One person should drive the vehicle while the other person observes the Monitor icons on the Scan Tool for Monitor RUN status. Trying to drive and observe the Scan Tool at the same time is dangerous, and could cause a serious traffic accident.

- 4. When a Monitor's Trip Drive Cycle is performed properly, the Monitor icon on the Scan Tool's display changes from "flashing" to "solid," indicating that the Monitor has run and finished its diagnostic testing.
  - If, after the Monitor has run, the MIL on the vehicle's dash is not lit, and no stored or pending codes associated with that particular Monitor are present in the vehicle's computer, the repair was successful.
  - If, after the Monitor has run, the MIL on the vehicle's dash lights and/or a DTC associated with that Monitor is present in the vehicle's computer, the repair was unsuccessful. Refer to the vehicle's service manual and recheck repair procedures.

The OBD2 Scan Tool is a special diagnostic tool that communicates with the vehicle's computer. The Scan Tool lets you view and/or "capture" (record) "real-time" Live Data. This information includes values (volts, rpm, temperature, speed etc.) and system status information (open loop, closed loop, fuel system status, etc.) generated by the various vehicle sensors, switches and actuators.

In effect the Scan Tool lets you view, in "real time", the same signal values generated by the sensors, actuators, switches and/or vehicle system status information used by the vehicle's computer when calculating and conducting system adjustments and corrections.

The real time (Live Data) vehicle operating information (values/status) that the computer supplies to the Scan Tool for each sensor, actuator, switch, etc. is called Parameter Identification (PID) Data.

Each PID (sensor, actuator switch, status, etc.) has a set of operating characteristics and features (parameters) that serve to identify it. The Scan Tool displays this information for each sensor, actuator, switch or status that is supported by the vehicle under test.

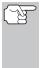

**WARNING**: If the vehicle must be driven in order to perform a troubleshooting procedure, **ALWAYS** have a second person help you. One person should drive the vehicle while the other person observes the Scan Tool data. Trying to drive and operate the Scan Tool at the same time is dangerous, and could cause a serious traffic accident.

## VIEWING LIVE DATA

- While linked to the vehicle, start the engine, then press and release the LD/M we button.
  - The "Mode Selection Menu" displays.
- Use the UP 

   and DOWN 
   buttons, as necessary, to highlight Live Data, then press the ENTER 
   button.
  - The "Live Data" menu displays.
- 4. Real-time Live Data (PID) information supported by the vehicle under test displays.

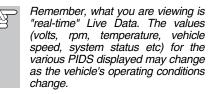

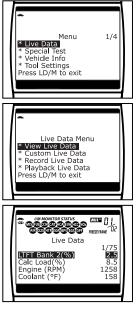

- 5. A vehicle usually supports several PIDs, however, only a limited amount of PID data can be displayed on the screen at one time. If additional PID data is available, a small arrow will be shown on the display. Use the the UP (△) and DOWN (○) buttons, as necessary, to scroll up or down to view all available PID data.
  - If communication with the vehicle is lost while viewing Live Data, a Communication Lost" message shows on the Scan Tool's display.
- Press and release the ENTER → button to view the currently selected PID in "graph" mode. Press and release the ENTER → button again to return to the PID list.
- 8. If you experience vehicle problems, view and/or compare the Live Data (PID) information displayed on the Scan Tool to specifications in the vehicle's repair manual.
  - If desired, you can "customize" the Live Data display to show only those PIDs you are interested in viewing. See **Customizing Live Data (PIDs)**

Communication with Vehicle Lost Verify the connection at the DLC. Press DTC button to continue

below for details. You may also choose to "capture" (record) Live Data for later viewing. See RECORDING (CAPTURING) LIVE DATA on page 63 for details.

9. You can toggle back and forth between the DTC screen (to view DTCs) and Live Data screen (to view PIDs) by alternately pressing and releasing the DTC/FF and the ENTER and the ENTER buttons once (the unit will stay linked to the vehicle while toggling between modes). If the DTC/FF button is pressed twice, then the screen will scroll to the next DTC and the tool will be taken out of link.

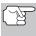

When toggling from the Live Data to the DTC screen a "one moment please..." message will temporarily display, followed by the DTC screen.

# CUSTOMIZING LIVE DATA (PIDs)

This feature lets you customize the Scan Tool display to show only those PIDs that are of interest at the current time. You can customize the Live Data display by placing the Scan Tool in "Custom Live Data" mode and selecting only the PIDs that you wish to display. To customize the Live Data display, proceed as follows: Live Data Mode RECORDING (CAPTURING) LIVE DATA

- 1. While linked to the vehicle, start the engine, then press and release the LD/M without button.
  - The "Mode Selection Menu" displays.
- Use the UP △ and DOWN ▽ buttons, as necessary, to highlight Live Data, then press the ENTER ⊕ button.
  - The "Live Data" menu displays.
- - The "Custom Live Data" menu displays, with the first PID in the menu highlighted.
- 4. Use the UP → and DOWN → buttons to scroll through the available PIDs. When the PID you wish to display is highlighted, press the ENTER → button to select it (a "checkmark" will show in the checkbox to the right of the PID to confirm your selection). Repeat the procedure until only the PIDs you want to display have all been selected.

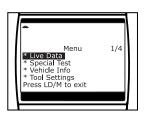

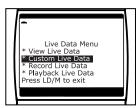

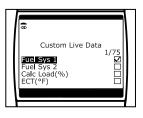

- To deselect a currently selected PID, highlight the PID, then press the **ENTER** → button. The checkmark will be removed from the checkbox.
- When you are finished making your selection(s), scroll to the end of the PID list and highlight the word DONE, then press the ENTER → button.
  - The Scan Tool is now in "Custom Live Data" mode. Only the PIDs you selected are shown on the Scan Tools display.
  - To toggle between the "Custom Live Data" display and the full Live Data display, momentarily press the LD/M Description
- 6. To exit the "Custom Live Data" mode, press and hold the LD/M model button until the "System Test Menu" displays.

# **RECORDING (CAPTURING) LIVE DATA**

You can record and save several frames of Live Data information for each PID supported by the vehicle in the Scan Tool's memory. Recorded Live Data can serve as valuable information to help you in the troubleshooting of vehicle problems. There are two ways that the Scan Tool can "record" Live Data:

- Record by DTC Trigger
- Record by Manual Trigger

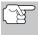

If the **POWER/LINK** a button is pressed at any time while in Live Data mode, any stored (recorded) Live Data will be cleared (erased) from the Scan Tool's memory.

## **Record by DTC Trigger**

This function automatically records (captures) Live Data information when a DTC sets and saves it in the Scan Tool's memory. The recorded (captured) data can be a valuable troubleshooting aid, particularly if you are experiencing a fault that is causing a DTC to set.

- While linked to the vehicle, start the engine, then press and release the LD/M web button.
  - The "Mode Selection Menu" displays.

then press the ENTER 😔 button.

- The "Live Data" menu displays.
- Use the UP 

   and DOWN 
   buttons, as necessary, to highlight "Record by DTC trigger", then press the ENTER 
   button.
  - If DTCs are presently stored in the vehicle's computer, an advisory message displays. Use the **UP** (△) and **DOWN** (○) buttons, as necessary, to highlight Erase DTCs, then press the **ENTER** (④) button to erase DTCs from the vehicle's computer. When the Erase process is complete, the "Record by DTC Trigger" screen displays.
- When the "Record by DTC Trigger" screen displays, select the desired trigger point as follows:

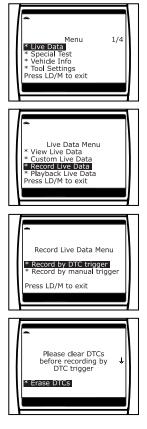

## Live Data Mode RECORDING (CAPTURING) LIVE DATA

- The Scan Tool is capable of recording approximately 100 frames of Live Data. Record by DTC trigger lets you select the point in time at which you wish the Scan Tool to begin recording Live Data. You can set the trigger point to record the 100 frames of data before an event (when the DTC sets), after the event, or in the middle (50 frames before and 50 frames after the event.
- Beginning records approximately 100 frames of Live Data after the DTC sets.
- Middle records approximately 50 frames of Live Data before and 50 frames after the DTC sets.
- End records approximately 100 frames of Live Data before the DTC sets.
- Use the UP △ and DOWN ▽ buttons, as necessary, to select the desired trigger point, then press the ENTER → button.
  - A "One moment please. . ." message shows on the display. When the Scan Tool is ready to record Live Data, the "Record Live Data" screen displays.

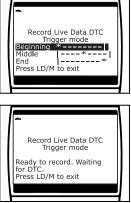

- 7. Put the engine in the operating condition that causes the DTC to set.
  - If necessary, drive the vehicle until you reach the vehicle speed at which the problem occurs.
- 8. When the Scan Tool detects a fault that causes a DTC to set, it automatically records and saves approximately 20 frames of Live Data information in its memory (according to your trigger selection) for each PID supported by the vehicle.
  - All three LEDs will blink for three seconds to indicate that Live Data is being recorded, and a "One moment please..." message shows on the display, along with the number of the frame being recorded.
  - When recording is complete, a confirmation screen displays, asking if you would like to view the recorded data. Use the **UP** (△) and **DOWN** (▽) buttons, as necessary, to

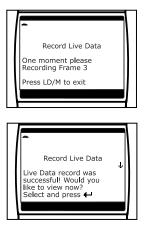

select **Yes** or **No**, as desired, then press the **LD/M** 🛗 button.

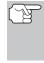

If **Yes** is selected, the Scan Tool enters "Playback" mode from which you can view a frame-by-frame playback of recorded Live Data (see LIVE DATA PLAYBACK on page 68 for details). If **No** is selected, the display returns to the "Mode Selection Menu".  You can exit the "Record Live Data Mode" at any time by pressing and holding the LD/M <sup>(1)</sup>/<sub>(2)</sub> button until the "Mode Selection Menu" displays.

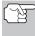

If desired, you can transfer the recorded Live Data information to a personal computer with the use of optional software (see instructions included with the software for more information).

#### **Record by Manual Trigger**

This option lets you select the precise time at which the Live Data recording will occur. Record by Manual Trigger can be a very valuable diagnostic tool when troubleshooting intermittent problems that do not meet the requirements for a DTC to set. Even though a DTC is not present, the intermittent problems will sometimes manifest themselves briefly, for a few fractions of a second and/or only at certain vehicle speeds or vehicle operating conditions.

- While linked to the vehicle, start the engine, then press and release the LD/M we button.
  - The "Mode Selection Menu" displays.
- 2. Use the UP △ and DOWN buttons, as necessary, to highlight Live Data,

then press the ENTER 😔 button.

- The "Live Data" menu displays.
- - The "Record Live Data Menu" displays.
- When the "Record by Manual Trigger" screen displays, select the desired trigger point as follows:

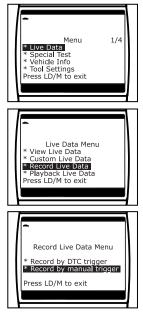

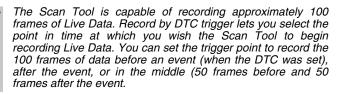

Live Data Mode **RECORDING (CAPTURING) LIVE DATA** 

Middle

End Press LD/M to exit

- Beginning records approximately 100 frames of Live Data after the **ENTER**  $\Theta$  button was pressed.
- Middle records approximately 50 frames of Live Data before and 50 frames after the ENTER 🕑 button was pressed.
- End records approximately 100 frames of Live Data before the **ENTER**  $\bigcirc$  button was pressed.
- 6. Use the UP  $\triangle$  and DOWN  $\bigcirc$  buttons, as necessary, to select the desired trigger point, then press the **ENTER**  $\Theta$  button.
  - "One Α moment please. message shows on the display. When the Scan Tool is ready to record Live Data, the "Record Live Data" screen displays.
- 7. Put the engine in the operating condition where the problem manifests itself.

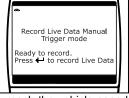

Record Live Data Manual Trigger mode

----\*---

|----\*

Beginning \*-----

- If necessary, drive the vehicle until you reach the vehicle speed at which the problem occurs.
- 8. When the problem occurs, press and release the ENTER 
  button.
  - All three LEDs will blink for three seconds to indicate that Live Data is being recorded, and a "One moment please. . . " message shows on the display, along with the number of the frame being recorded.
  - When recording is complete, a confirmation screen displays, asking if you would like to view the recorded data. Use the **UP**  $(\triangle)$  and **DOWN** (¬) buttons, as necessary, to select Yes or No, as desired, then press the ENTER 🕑 button.

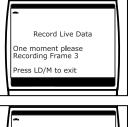

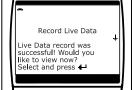

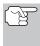

If Yes is selected, the Scan Tool enters "Playback" mode from which you can view a frame-by-frame playback of recorded Live Data (see LIVE DATA PLAYBACK on page 68 for details). If No is selected, the display returns to the "Mode Selection Menu".

9. You can exit the "Record Live Data Mode" at any time by pressing and holding the LD/M C button until the "System Test Menu" displays.

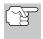

If desired, you can transfer the recorded Live Data information to a personal computer with the use of optional software (see instructions included with the software for more information).

#### **Important Information**

- 1. When Live Data capture is initiated, the green, yellow and red LEDs on the Scan Tool will flash three times to indicate that Live Data is being saved to the Scan Tool's memory.
- 2. When you are LINKED to a vehicle and you are in the "Live Data View mode", you can toggle between "Live Data View" mode and "DTC view" mode by alternately pressing and releasing the DTC/FF mode or the LD/M for buttons. The Scan Tool will stay linked to the vehicle's computer during this process. However, if the DTC/FF button is pressed twice the DTC screen will be advanced to the next DTC screen and the Scan Tool will be taken out of link.

# LIVE DATA PLAYBACK

Once Live Data has been recorded, it is saved in the Scan Tool's memory. You can view recorded Live Data immediately after recording by selecting **Yes** from the Record Live Data confirmation screen (see RECORDING (CAPTURING) LIVE DATA on page 63 for more information), or you can view it later using the "Playback" function.

- 1. With the Scan Tool not connected to a vehicle, press the **POWER/LINK** button.
  - The "To Link" screen shows on the Scan Tool's display.
- 2. Press the LD/M model button to place the Scan Tool in "Live Data Playback" mode.
  - The display shows the recorded Live Data, beginning with the "trigger" frame.

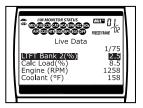

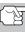

- When you select **Yes** from the Record Live Data confirmation screen, the Scan Tool enters the "Live Data Playback" mode, and the display shows the recorded Live Data, beginning with the "trigger" frame.
- A vehicle usually supports several PIDs, however, only a limited amount of PID data can be displayed on the screen at one time. If additional PID data is available, a small arrow will be shown on the display. Use the **UP** (△) and **DOWN** (▽) buttons, as necessary, to scroll up or down to view all available PID data.
- When viewing recorded Live Data, look for any irregularities in any of the PID values/signal information (LTFT %, RPM, MAP, TEMP, etc.). If any PIDs are not within specification, or irregularities are detected, follow the procedures in the vehicle's service repair manual to perform additional troubleshooting and repair.

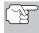

When recorded Live Data is played back, all available PIDs are shown, even if you have customized the Live Data selections.

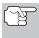

If there is no Live Data currently stored in the Scan Tool's memory, an advisory message shows on the display. Press the **DTC/FF** The button to exit the "Live Data Playback" mode.

- 3. When you have viewed all PID information for the current frame of Live Data, use the DOWN ☺ button to scroll to the end of the PID list. Highlight Next Frame or Previous Frame, as desired, then press the ENTER ⊕ button.
- 4. When you have finished viewing the recorded Live Data, exit the "Live Data Playback" mode using the appropriate procedure shown below:
  - If the Scan Tool is connected to a vehicle, use the **DOWN** button to scroll to the end of the PID list, highlight **Exit Playback**, then press the **ENTER** button.
  - If the Scan Tool is not connected to a vehicle, press the DTC/FF
     button.

In addition to retrieving Diagnostic Trouble Codes (DTCs) and viewing Live Data, you can use the Scan Tool to perform additional diagnostic tests, to view diagnostic and vehicle information stored in your vehicle's on-board computer, and to configure the Scan Tool for your particular needs.

# SPECIAL TEST MENU

Additional tests are accessed through the "Special Test Menu." The following functions are available from the "Special Test Menu:"

- O2 Sensor Test Retrieves and displays O2 sensor monitor test results from your vehicle's on-board computer.
- Non-Continuous Test Retrieves and displays test results for emission-related powertrain components and systems that are not continuously monitored.
- EVAP Leak Test Performs a leak test for the vehicle's EVAP system.
- 1. Start the engine.
- 2. Press and release the LD/M 💮 button.
  - The "Mode Selection Menu" displays.
- - The "Special Test Menu" displays.

## O2 Sensor Test

OBD2 regulations require that applicable vehicles monitor and test operation of the oxygen (O2) sensors to identify problems that can affect fuel efficiency and vehicle emissions. These tests are performed automatically when engine operating conditions are within predefined limits. Results of these tests are stored in the on-board computer's memory.

The **O2 Sensor Test** function lets you retrieve and view O2 sensor monitor test results for the most recently completed tests from your vehicle's on-board computer.

Vehicles are equipped with multiple O2 sensors. O2 sensors are installed both upstream of (before) and downstream of (after) the exhaust system Catalytic Converters. The name of an O2 sensor identifies its location in the exhaust system. The name of each O2 sensor is made up of three parts:

#### O2S XX YY -or- O2S X Y

• **O2S** - this is the basic designation for all O2 sensors.

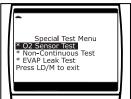

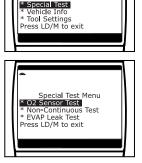

Menu

Live Data

1/4

X or XX - These characters identify the location of the O2 sensor in relation to a cylinder bank. An O2 sensor for cylinder bank 1 is identified by the designation "1" or "B1"; a sensor for cylinder bank 2 is identified as "2" or "B2."

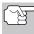

"Bank One" indicates the side of the engine where cylinder number one is located (V-type engines). Bank Two is opposite of Bank One.

Y or YY - These characters identity the location of the O2 sensor in relation to the exhaust system catalyst. An O2 sensor located upstream of the catalyst is identified by the designation"1" or "S1", a sensor located downstream of the Catalytic Converter is identified as "2" or "S2."

For example, **O2S12** or **O2SB1S2** is the designation for the downstream O2 sensor for cylinder bank 1.

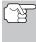

The Scan Tool does not perform O2 sensor tests, but retrieves results from the most recently performed O2 sensor tests from the on-board computer's memory. You may retrieve O2 sensor test results for only one test of one sensor at any given time.

- 2. A "One moment please..." message displays while the request is sent to the vehicle's on-board computer.
  - The "Select Sensor" screen displays. The screen shows all O2 sensors applicable to the vehicle under test.

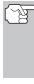

If O2 sensor tests are not supported by the vehicle under test, an advisory message shows on the Scan Tool's display. Press the LD/M to return to the "System Test Menu."

- 4. When test results have been retrieved, data for the selected sensor test will show on the Scan Tool's display.
- When you have finished viewing the retrieved test data, press the LD/M mean button to return to the "Select sensor" screen.

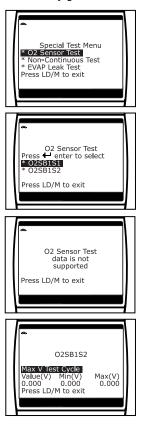

6. Repeat steps 3 through 5 to view test results for additional sensors. When you have finished viewing the retrieved test data, scroll to the end of the display to select Exit, then press the ENTER ⊕ button to return to the "Special Test Menu" screen.

#### **Non-Continuous Test**

The **Non-Continuous Test** function retrieves and displays test results for emission-related powertrain components and systems that are not continuously monitored. The tests available are determined by the vehicle manufacturer.

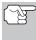

The Scan Tool does not perform non-continuous test, but retrieves results from the most recently performed tests from the on-board computer's memory. You may retrieve noncontinuous test results for only one test at any given time.

- 2. A "One moment please. . ." message displays while the request is sent to the vehicle's on-board computer.
  - The "Select Test" screen displays. The screen shows all tests applicable to the vehicle under test. Refer to the vehicle's service repair manual for information related to non-continuous tests.

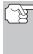

- If non-continuous tests are not supported by the vehicle under test, an advisory message shows on the Scan Tool's display. Press the LD/M To button to return to the Mode Selection menu.
- 4. When test results have been retrieved, data for the selected test will show on the Scan Tool's display. The display shows the following information:
  - Test ID number
  - Module ID number
  - Component ID number

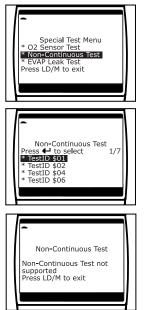

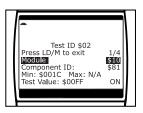

Min or Max test limit

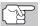

Only one test limit, either **Min** or **Max**, is shown for any given test.

Test Value and status

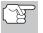

Status is calculated by the Scan Tool by comparing the **Test Value** against the displayed test limit (either **Min** or **Max**). Status is shown as either **Low**, **High** or **OK**.

- 5. Press the LD/M 💮 button to return to the "Select Test" screen. When you have finished viewing the retrieved test data, scroll to the end of the display to select Exit, then press the ENTER 🕑 button to return to the "Special Test Menu" screen.
- 6. Repeat steps 3 through 5 to view test results for additional tests.

### EVAP Leak Test

The **EVAP Leak Test** function lets you initiate a leak test for the vehicle's EVAP system.

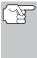

The Scan Tool does not perform the leak test, but signals to vehicle's on-board computer to initiate the test. The vehicle manufacturer determines the criteria and method for stopping the test once it has been started. BEFORE using the **EVAP** Leak Test function, refer to the vehicle's service repair manual to determine the procedures necessary to stop the test.

- 2. A "One moment please..." message displays while the request is sent to the vehicle's on-board computer.

Some vehicle manufacturers do not allow Scan Tools or other external devices to control vehicle systems. If the EVAP Leak Test is not supported by the vehicle under test, an advisory message shows on the Scan Tool's display. Press the LD/M button to return to the System Test menu.

 When the EVAP leak test has been initiated by the vehicle's on-board computer, a confirmation message shows on the Scan Tool's display. Press the LD/M button to return to the "Special Test Menu."

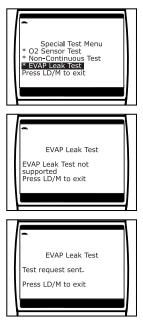

## VIEWING VEHICLE INFORMATION

The **Vehicle Info** function offers three options for retrieving reference information for the vehicle under test; **Vehicle ID**, **Available Modules** and **IPT** (In-Use Performance Tracking).

### **Retrieving Vehicle ID Information**

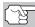

The Vehicle ID function is applicable to model year 2000 and newer OBD2-compliant vehicles.

The Scan Tool can retrieve a list of information (provided by the vehicle manufacturer), unique to the vehicle under test, from the vehicle's onboard computer. This information may include:

- The vehicle's VIN number
- The control module identification number
- The vehicle's calibration ID(s). These IDs uniquely identify the software version(s) for the vehicle's control module(s).
- The Vehicle's Calibration Verification Number(s) (CVNs) required by ODB2 regulations. CVNs are used to determine if emission-related calibrations for the vehicle under test have been changed. One or more CVNs may be returned by the vehicle's computer.
- 1. While linked to the vehicle, press and release the LD/M 💮 button.
  - The "Mode Selection Menu" displays.
- - The Vehicle Info Menu displays.
- A "One moment please..." message displays while the requested information is retrieved from the vehicle's computer.

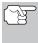

The first time the **Vehicle ID** function is used, it may take <u>several</u> <u>minutes</u> to retrieve the information from the vehicle's computer.

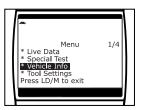

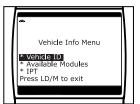

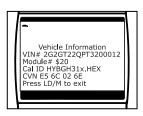

 When you have finished viewing the retrieved vehicle ID information, press the LD/M 
 <u>button</u> button to exit.

#### Viewing Available Modules

The Scan Tool can retrieve a list of modules supported by the vehicle under test.

- 1. While linked to the vehicle, press and release the LD/M total button.
  - The "Mode Selection Menu" displays.
- - The Vehicle Info Menu displays.
- A "One moment please..." message displays while the requested information is retrieved from the vehicle's computer.
- When you have finished viewing the list of available modules, press the LD/M button to return to the "System Test Menu."

#### Viewing In-use Performance Tracking (IPT)

The Scam Tool can retrieve In-use Performance Tracking (IPT) statistics for monitors supported by the vehicle under test. Two values are returned for each monitor; the number of times that all conditions necessary for a specific monitor to detect a malfunction have been encountered (XXXCOND), and the number of times that the vehicle has been operated under the specific conditions for the monitor (XXXCOMP). Statistics are also provided for the number of times the vehicle has been operated in OBD monitoring conditions (OBDCOND), and the number of times the vehicle has been started in OBD monitoring conditions (IGNCNTR).

| -                                                                                                |     |
|--------------------------------------------------------------------------------------------------|-----|
| Menu<br>* Live Data<br>* Special Test<br>* Vehicle Info<br>* Tool Settings<br>Press LD/M to exit | 1/4 |

| I | ^                                                                         |   |
|---|---------------------------------------------------------------------------|---|
|   | Vehicle Info Menu                                                         | ۱ |
|   | * Vehicle ID<br><b>* Available Modules</b><br>* IPT<br>Press LD/M to exit |   |
| L |                                                                           | I |

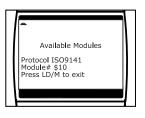

## Additional Tests adjustments and settings

- 1. While linked to the vehicle, press and release the LD/M total button.
  - The "Mode Selection Menu" displays.
- Use the UP △ and DOWN buttons, as necessary, to highlight Vehicle Info, then press the LD/M button.
  - The Vehicle Info Menu displays.
- Use the UP △ and DOWN buttons, as necessary, to highlight IPT, then press the LD/M button.
- A "One moment please . . ." message displays while the requested information is retrieved from the vehicle's computer.
  - If In-use Performance Tracking is not supported by the vehicle under test, an advisory message shows on the Scan Tool's display. Press the LD/M to exit.
- When you have finished viewing the statistics, press the LD/M <sup>(1)</sup> button to exit.

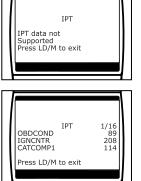

1/4

Menu

Vehicle Info Menu

Live Data

\* Special Test \* Vehicle Info \* Tool Settings

Vehicle ID

\* Available Modules \* IPT Press LD/M to exit

Press LD/M to exit

## ADJUSTMENTS AND SETTINGS

The Scan Tool lets you make several adjustments and settings to configure the Scan Tool to your particular needs. It also contains an OBD2 DTC Library that allows you to search for DTC definitions. The following functions, adjustments and settings can be performed when the Scan Tool is in "MENU Mode":

- Adjust Brightness: Adjusts the brightness of the display screen.
- Audible Tone: Turns the Scan Tool's audible tone "on" and "off." When turned "on," a tone sounds each time a button is pressed.
- Display Backlight: Turns the display backlight on and off.
- DTC Library Library of OBD2 DTC definitions.

- Firmware Version: Displays the Scan Tool's firmware version.
- Select Language: Sets the display language for the Scan Tool to English, French or Spanish.
- Unit of Measurement: Sets the Unit of Measurement for the Scan Tool's display to USA or metric.

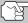

Adjustments and settings can be made only when the Scan Tool is NOT connected to a vehicle.

#### To enter the MENU Mode:

- With the Scan Tool on the Code Retrieval screen, press and release the LD/M witton.
  - The "Mode Selection Menu" displays.
- - The Tool Setting Menu displays.
- **3.** Make adjustments and settings as described in the following paragraphs.

### **Adjusting Display Brightness**

- Use the UP (a) and DOWN (b) buttons, as necessary, to highlight Adjust Brightness in the Menu, then press the ENTER (c) button.
  - The Adjust Brightness screen displays.
  - The Brightness field shows the current brightness setting, from 1 to 4.
- Press the UP button to decrease the brightness of the display (make the display darker).

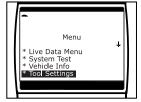

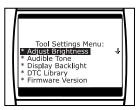

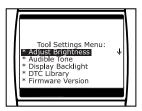

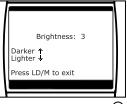

**4.** When the desired brightness is obtained, press the **ENTER** *→* button to save your changes and return to the **Menu**.

### Enabling the Audible Tone

- Use the UP 

   and DOWN 
   buttons, as necessary, to highlight Audible Tone in the Menu, then press the ENTER 
   button.
  - The Audible Tone screen displays.
- 3. When the desired option is selected, press the ENTER → button to save your changes and return to the Menu.

### Using the Backlight

- - The Display Backlight screen displays.
- When the desired backlight mode is selected, press the ENTER → button to save your changes.
  - The display returns to the Menu, and the backlight turns "on" or "off" as selected.

# Searching for a DTC Definition Using the DTC Library

- Use the UP △ and DOWN buttons, as necessary, to highlight DTC Library in the Menu, then press the ENTER button.
  - The Enter DTC screen displays. The screen shows the code "P0001", with the "P" highlighted.

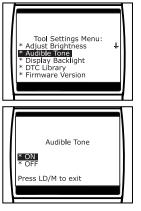

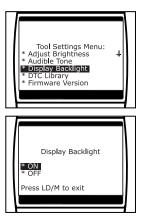

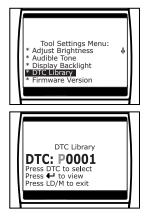

- The selected character displays "solid", and the next character is highlighted.
- 3. Select the remaining characters in the DTC in the same way, pressing the **DTC/FF** button to confirm each character. When you have selected all the DTC characters, press the **ENTER** button to view the DTC definition.
  - If you entered a "Generic" DTC (DTCs that start with "P0", "P2" and some "P3"):
    - The selected DTC and DTC definition (if available) show on the Scan Tool's display.

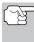

If a definition for the DTC you entered is not available, an advisory message shows on the Scan Tool's display.

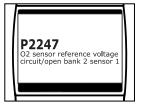

- If you entered a "Manufacturer-Specific" DTC (DTCs that start with "P1" and some "P3"):
  - The "Select Manufacturer" screen displays.
  - Use the UP → and DOWN 
     buttons, as necessary, to highlight the appropriate manufacturer, then press the ENTER → button to display the correct DTC for your vehicle.

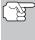

If a definition for the DTC you entered is not available, an advisory message shows on the Scan Tool's display.

- If you wish to view definitions for additional DTCs, press the ENTER → button to return to the Enter DTC screen, and repeat steps 2 and 3.
- When all desired DTCs have been viewed, press the LD/M button to exit the DTC Library.

#### Viewing the Firmware Version

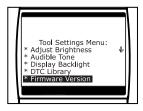

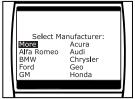

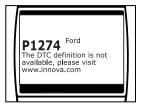

## Additional Tests adjustments and settings

- The Firmware Version screen displays.
- The screen shows the Scan Tool's current firmware version.
- 2. Press the ENTER 🕑 button to return to the Menu.

### Selecting the Display Language

- - The Select Language screen displays.
  - The currently selected display Language is highlighted.
- 3. When the desired display language is highlighted, press the ENTER ⊕ button to save your changes and return to the Menu (shown in the selected display language).

#### Setting the Unit of Measurement

- 3. When the desired Unit of Measurement value is selected, press the ENTER ⊕ button to save your changes and return to the Menu.

### Exiting the MENU Mode

- 1. Press the LD/M 😁 button.
  - The LCD display returns to the DTC screen (if data is currently stored in the Scan Tool's memory) or the "To Link" screen (if no data is stored).

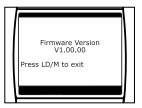

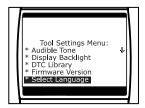

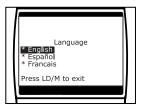

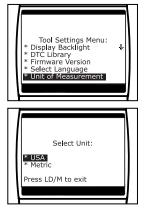

The following is a list of Generic (Global) PIDs and their descriptions.

| Tool                |                  |                  |                                          |
|---------------------|------------------|------------------|------------------------------------------|
| Display             | Unit             | Value            | PID Description                          |
| ACC Pedal D         | %                | XXX.X            | Accelerator Pedal Position D             |
| ACC Pedal E         | %                | XXX.X            | Accelerator Pedal Position E             |
| ACC Pedal F         | %                | XXX.X            | Accelerator Pedal Position F             |
| Air Status          | -                | UPS, DNS,<br>OFF | Commanded Secondary Air Status           |
| Ambient             | *C /<br>*F       | XXX              | Ambient Air Temperature                  |
| Aux Input<br>Status | -                | On / Off         | Auxiliary Input Status                   |
| BARO                | kPa<br>/inHg     | XXX /<br>XX.X    | Barometric Pressure                      |
| Calc LOAD           | %                | XXX.X            | Calculated LOAD Value                    |
| CAT Temp 11         | *C /<br>*F       | XXXX.X           | Catalyst Temperature Bank 1-<br>Sensor 1 |
| CAT Temp 12         | *C /<br>*F       | XXXX.X           | Catalyst Temperature Bank 1-<br>Sensor 2 |
| CAT Temp 21         | *C /<br>*F       | XXXX.X           | Catalyst Temperature Bank 2-<br>Sensor 1 |
| CAT Temp 22         | *C /<br>*F       | XXXX.X           | Catalyst Temperature Bank 2-<br>Sensor 2 |
| Command<br>EGR      | %                | XXX.X            | Commanded EGR                            |
| Command<br>EVAP     | %                | XXX.X            | Commanded Evaporative Purge              |
| Command<br>TAC      | %                | XXX.X            | Commanded Throttle Actuator              |
| Dist DTC Clr        | km<br>/mile      | XXXXX            | Distance since DTC Cleared               |
| Dist MIL ON         | km<br>/mile<br>s | XXXXX            | Distance Traveled while MIL ON           |
| ECT                 | *C /<br>*F       | XXX / XXX        | Engine Coolant Temp                      |
| ECU Volts           | V                | XX.XXX           | Control Module Voltage                   |
| EGR Error           | %                | XXX.X            | EGR Error                                |
| Eng RPM             | min              | XXXXX            | Engine RPM                               |
| EQ Ratio            | -                | X.XXX            | Commanded Equivalence Ratio              |
| EQ Ratio 11         | -                | X.XXX            | Bank 1 - Sensor 1 Equivalence<br>Ratio   |
| EQ Ratio 12         | -                | X.XXX            | Bank 1 - Sensor 2 Equivalence<br>Ratio   |
| EQ Ratio 13         | -                | X.XXX            | Bank 1 - Sensor 3 Equivalence<br>Ratio   |
| EQ Ratio 14         | -                | X.XXX            | Bank 1 - Sensor 4 Equivalence            |

| Tool           |        |           |                                   |
|----------------|--------|-----------|-----------------------------------|
| Display        | Unit   | Value     | PID Description                   |
| Diopidy        | 0      | Value     | Ratio                             |
| EQ Ratio 21    | -      | X.XXX     | Bank 2 - Sensor 1 Equivalence     |
| LGTIANOZI      |        | A.////    | Ratio                             |
| EQ Ratio 22    | -      | XXXX      | Bank 2 - Sensor 2 Equivalence     |
|                |        | A.700     | Ratio                             |
| EQ Ratio 23    | -      | XXXX      | Bank 2 - Sensor 3 Equivalence     |
| Ed Hallo Eo    |        | 70000     | Ratio                             |
| EQ Ratio 24    | -      | X.XXX     | Bank 2 - Sensor 4 Equivalence     |
|                |        |           | Ratio                             |
| EVAP Press     | Ра     | XXXX.XX   | Evap System Vapor Pressure        |
|                | /in    | /XX.XXX   |                                   |
|                | H2O    |           |                                   |
| FP / Vac       | kPa    | XXXX.XXX  | Fuel Rail Pressure relative       |
|                | /PSI   | /XXX.X    | toVacuum                          |
| Fuel Level     | %      | XXX.X     | Fuel Level Input                  |
| Fuel Press     | kPa    | XXX /     | Fuel Rail Pressure                |
|                | /PSI   | XX.X      |                                   |
| Fuel Press     | kPa    | XXXXX     | Fuel Rail Pressure                |
|                | /PSI   | /XXXX.X   |                                   |
| Fuel Sys 1     | -      | OL        | Fuel System 1 Status              |
| Fuel Sys 1     | -      | CL        | Fuel System 1 Status              |
| Fuel Sys 1     | -      | OL-Drive  | Fuel System 1 Status              |
| Fuel Sys 1     | -      | OL-Fault  | Fuel System 1 Status              |
| Fuel Sys 1     | -      | CL-Fault  | Fuel System 1 Status              |
| Fuel Sys 2     | -      | OL        | Fuel System 2 Status              |
| Fuel Sys 2     | -      | CL        | Fuel System 2 Status              |
| Fuel Sys 2     | -      | OL-Drive  | Fuel System 2 Status              |
| Fuel Sys 2     | -      | OL-Fault  | Fuel System 2 Status              |
| Fuel Sys 2     | -      | CL-Fault  | Fuel System 2 Status              |
| IAT            | *C /   | XXX / XXX | Intake Air Temperature            |
|                | *F     |           |                                   |
| LOAD Value     | %      | XXX.X     | Absolute Load Value               |
| LTFT B1        | %      | XXX.X     | Long Term Fuel Trim-Bank 1        |
| LTFT B2        | %      | XXX.X     | Long Term Fuel Trim-Bank 2        |
| LTFT B3        | %      | XXX.X     | Long Term Fuel Trim-Bank 3        |
| LTFT B4        | %      | XXX.X     | Long Term Fuel Trim-Bank 4        |
| MAF            | g/s ;l | XXX.XX    | Air Flow Rate from Mass Air Flow  |
|                | b/min  | /XXXX.X   | Sensor                            |
| MAP            | kPa    | XXX /     | Intake Manifold Absolute Pressure |
|                | /PSI   | XX.X      |                                   |
| MIL On Time    | hrs,   | XXXX, XX  | Engine Run Time while MIL ON      |
|                | min    |           |                                   |
| Monitor Status | -      | ICONS on  | Monitor Status this Driving Cycle |
|                |        | Display   |                                   |
| O2S B1 S1      | V      | X.XXX     | Bank 1 - Sensor 1                 |
| O2S B1 S1      | mA     | X.XXX     | Bank 1 - Sensor 1 O2S Current     |

| Tool                   |      |            |                                 |
|------------------------|------|------------|---------------------------------|
| Display                | Unit | Value      | PID Description                 |
| mA                     | Unit | Vulue      |                                 |
| 02S B1 S1 V            | V    | X.XXX      | Bank 1 - Sensor 1 O2S Voltage   |
| 02S B1 S2              | v    | X.XXX      | Bank 1 - Sensor 2               |
| 025 B1 S2              | mA   | X.XXX      | Bank 1 - Sensor 2 O2S Current   |
| mA                     |      | <i>A.M</i> | Bank 1 Bensel 2 020 Banent      |
| 02S B1 S2 V            | V    | X.XXX      | Bank 1 - Sensor 2 O2S Voltage   |
| O2S B1 S3              | v    | X.XXX      | Bank 1 - Sensor 3               |
| 020 B1 00<br>02S B1 S3 | mA   | X.XXX      | Bank 1 - Sensor 3 O2S Current   |
| mA                     |      | <i>A.M</i> | Bank 1 Ochsol 0 020 Ounch       |
| O2S B1 S3 V            | V    | X.XXX      | Bank 1 - Sensor 3 O2S Voltage   |
| 02S B1 S4              | v    | X.XXX      | Bank 1 - Sensor 4               |
| 02S B1 S4              | mA   | X.XXX      | Bank 1 - Sensor 4 O2S Current   |
| mA                     |      | 7          | Bank i School i CEO Canon       |
| O2S B1 S4 V            | V    | X.XXX      | Bank 1 - Sensor 4 O2S Voltage   |
| 02S B2 S1              | V    | X.XXX      | Bank 2 - Sensor 1               |
| 02S B2 S1              | mA   | X.XXX      | Bank 2 - Sensor 1 O2S Current   |
| mA                     |      |            |                                 |
| O2S B2 S1 V            | V    | X.XXX      | Bank 2 - Sensor 1 O2S Voltage   |
| O2S B2 S2              | V    | X.XXX      | Bank 2 - Sensor 2               |
| O2S B2 S2              | mA   | X.XXX      | Bank 2 - Sensor 2 O2S Current   |
| mA                     |      |            |                                 |
| O2S B2 S2 V            | V    | X.XXX      | Bank 2 - Sensor 2 O2S Voltage   |
| O2S B2 S3              | V    | X.XXX      | Bank 2 - Sensor 3               |
| O2S B2 S3              | mA   | X.XXX      | Bank 2 - Sensor 3 O2S Current   |
| mA                     |      |            |                                 |
| O2S B2 S3 V            | V    | X.XXX      | Bank 2 - Sensor 3 O2S Voltage   |
| O2S B2 S4              | V    | X.XXX      | Bank 2 - Sensor 4               |
| O2S B2 S4              | mA   | X.XXX      | Bank 2 - Sensor 4 O2S Current   |
| mA                     |      |            |                                 |
| O2S B2 S4 V            | V    | X.XXX      | Bank 2 - Sensor 4 O2S Voltage   |
| O2S Location           | -    | O2S11      | Oxygen Sensor, Bank 1, Sensor 1 |
| O2S Location           | -    | O2S12      | Oxygen Sensor, Bank 1, Sensor 2 |
| O2S Location           | -    | O2S13      | Oxygen Sensor, Bank 1, Sensor 3 |
| O2S Location           | -    | O2S14      | Oxygen Sensor, Bank 1, Sensor 4 |
| O2S Location           | -    | O2S21      | Oxygen Sensor, Bank 2, Sensor 1 |
| O2S Location           | -    | O2S22      | Oxygen Sensor, Bank 2, Sensor 1 |
| O2S Location           | -    | O2S23      | Oxygen Sensor, Bank 2, Sensor 3 |
| O2S Location           | -    | O2S24      | Oxygen Sensor, Bank 2, Sensor 4 |
| O2S Location           | -    | O2S11      | Oxygen Sensor, Bank 1, Sensor 1 |
| O2S Location           | -    | O2S12      | Oxygen Sensor, Bank 1, Sensor 2 |
| O2S Location           | -    | O2S21      | Oxygen Sensor, Bank 2, Sensor 1 |
| O2S Location           | -    | O2S22      | Oxygen Sensor, Bank 2, Sensor 2 |
| O2S Location           | -    | O2S31      | Oxygen Sensor, Bank 3, Sensor 1 |
| O2S Location           | -    | O2S32      | Oxygen Sensor, Bank 3, Sensor 2 |
| O2S Location           | -    | O2S41      | Oxygen Sensor, Bank 4, Sensor 1 |
| O2S Location           | -    | O2S42      | Oxygen Sensor, Bank 4, Sensor 2 |

| Tool           |      |                  |                                                              |  |
|----------------|------|------------------|--------------------------------------------------------------|--|
| Display        | Unit | Value            | PID Description                                              |  |
| OBD Support    | -    | OBD2             | OBD Requirements                                             |  |
| OBD Support    | -    | OBD              | OBD Requirements                                             |  |
| OBD Support    | -    | OBD and          | OBD Requirements                                             |  |
| off outpoint   |      | OBD2             |                                                              |  |
| OBD Support    | -    | OBD1             | OBD Requirements                                             |  |
| OBD Support    | -    | No OBD           | OBD Requirements                                             |  |
| OBD Support    | -    | EOBD             | OBD Requirements                                             |  |
| OBD Support    | -    | EOBD and         | OBD Requirements                                             |  |
|                |      | OBD2             |                                                              |  |
| OBD Support    | -    | EOBD and         | OBD Requirements                                             |  |
|                |      | OBD              |                                                              |  |
| OBD Support    | -    | EOBD,            | OBD Requirements                                             |  |
|                |      | OBD and          |                                                              |  |
|                |      | OBD2             |                                                              |  |
| OBD Support    | -    | JOBD             | OBD Requirements                                             |  |
| OBD Support    | -    | JOBD and         | OBD Requirements                                             |  |
|                |      | OBD2             |                                                              |  |
| OBD Support    | -    | JOBD and         | OBD Requirements                                             |  |
|                |      | EOBD             |                                                              |  |
| OBD Support    | -    | JOBD,            | OBD Requirements                                             |  |
|                |      | EOBD and         |                                                              |  |
| PTO Status     |      | OBD2<br>On / Off | Power Take Off Status                                        |  |
| Rel TPS        | - %  | XXX.X            | Relative Throttle Position                                   |  |
| Spark Adv      | deg  | XX               | Ignition Timing Advance #1                                   |  |
| Spark Auv      | uey  | ~~               | Cylinder                                                     |  |
| STFT B1        | %    | XXX.X            | Short Term Fuel Trim-Bank 1                                  |  |
| STFT B1 S1     | %    | XXX.X            | Bank 1 - Sensor 1                                            |  |
| STFT B1 S2     | %    | XXX.X            | Bank 1 - Sensor 2                                            |  |
| STFT B1 S3     | %    | XXX.X            | Bank 1 - Sensor 3                                            |  |
| STFT B1 S4     | %    | XXX.X            | Bank 1 - Sensor 4                                            |  |
| STFT B2        | %    | XXX.X            | Short Term Fuel Trim-Bank 2                                  |  |
| STFT B2 S1     | %    | XXX.X            | Bank 2 - Sensor 1                                            |  |
| STFT B2 S2     | %    | XXX.X            | Bank 2 - Sensor 2                                            |  |
| STFT B2 S3     | %    | XXX.X            | Bank 2 - Sensor 3                                            |  |
| STFT B2 S4     | %    | XXX.X            | Bank 2 - Sensor 4                                            |  |
| STFT B3        | %    | XXX.X            | Short Term Fuel Trim-Bank 3                                  |  |
| STFT B4        | %    | XXX.X            | Short Term Fuel Trim-Bank 4                                  |  |
| Time DTC Clr   | hrs, | XXXX, XX         | Time since DTC Cleared                                       |  |
| <b>T</b> : 0'  | min  |                  |                                                              |  |
| Time Since     | sec  | XXXX             | Time Since Engine Start                                      |  |
| Start          | 0(   |                  |                                                              |  |
| TPS<br>TPS P   | %    | XXX.X            | Absolute Throttle Position                                   |  |
| TPS B<br>TPS C | %    | XXX.X            | Absolute Throttle Position B<br>Absolute Throttle Position C |  |
| 1150           | 70   | XXX.X            | Adsolute Infottle Position C                                 |  |

| Tool<br>Display    | Unit             | Value     | PID Description              |
|--------------------|------------------|-----------|------------------------------|
| Veh Speed          | km/h<br>/<br>mph | XXX / XXX | Vehicle Speed Sensor         |
| Warm-up DTC<br>Clr | -                | XXX       | # Warm-ups since DTC Cleared |

## **ABS APPLICATIONS – DOMESTIC**

### Chrysler

| CHRYSLER                  |                    |                     |           |  |  |
|---------------------------|--------------------|---------------------|-----------|--|--|
| Model                     | Year               | Model               | Year      |  |  |
| 300C                      | 2005-2008          | Crossfire           | 2004-2008 |  |  |
| 300 LX                    | 2005-2008          | LHS                 | 1998-2001 |  |  |
| 300C SRT8                 | 2005-2007          | PT Cruiser          | 2001-2008 |  |  |
| 300M                      | 1999-2004          | Sebring             | 2001-2008 |  |  |
| Aspen<br>2WD/4WD          | 2006-2008          | SRT-4               | 2004-2008 |  |  |
| Concorde                  | 1998-2004          | Town & Country      | 2001-2008 |  |  |
|                           | D                  | ODGE                |           |  |  |
| Model                     | Year               | Model               | Year      |  |  |
| Avenger                   | 1996-2000,<br>2008 | Neon                | 2000-2005 |  |  |
| Caravan                   | 2001-2007          | Nitro               | 2007-2008 |  |  |
| Charger                   | 2006-2008          | Ram 1500            | 2002-2008 |  |  |
| Charger SRT-4             | 2006-2008          | Ram 2500            | 2002-2008 |  |  |
| Cirrus                    | 1996-2000          | Ram SRT-10          | 2004-2007 |  |  |
| Dakota                    | 2001-2008          | SRT-4               | 2003-2005 |  |  |
| Durango                   | 2001-2008          | Stratus Coupe       | 2001-2006 |  |  |
| Grand Caravan             | 2001-2008          | Stratus Sedan       | 2001-2006 |  |  |
| Intrepid                  | 1998-2004          | Viper               | 2001-2002 |  |  |
| Magnum                    | 2005-2008          |                     |           |  |  |
|                           |                    | JEEP                |           |  |  |
| Model                     | Year               | Model               | Year      |  |  |
| Commander                 | 2006-2008          | Liberty             | 2002-2008 |  |  |
| Compass                   | 2007-2008          | Liberty Limited     | 2002-2008 |  |  |
| Grand Cherokee            | 1999-2008          | Liberty<br>Renegade | 2002-2008 |  |  |
| Grand Cherokee<br>Laredo  | 1999-2008          | Liberty Sport       | 2002-2008 |  |  |
| Grand Cherokee<br>Limited | 1999-2008          | Patriot             | 2007-2008 |  |  |
| Grand Cherokee<br>SE      | 1999-2008          | Wrangler            | 2007-2008 |  |  |
| Grand Cherokee<br>Sport   | 1999-2008          |                     |           |  |  |

### Ford

|                   | F         | ORD               |           |
|-------------------|-----------|-------------------|-----------|
| Model             | Year      | Model             | Year      |
| Crown Victoria    | 1996-2008 | F-250             | 1997-2008 |
| (w/o traction     |           | (w/4-wheel ABS)   |           |
| control)          |           |                   |           |
| E-150             | 2000-2007 | F-350             | 1997-2008 |
|                   |           | (w/4-wheel ABS)   |           |
| E-250             | 2000-2007 | Five Hundred      | 2005-2007 |
| E-350             | 2000-2007 | Focus             | 2000-2008 |
| Edge              | 2007-2008 | Freestar          | 2004-2007 |
| Escape            | 2001-2008 | Fusion            | 2006-2008 |
| Escort            | 1997-2003 | Mustang (w/o      | 1996-2008 |
|                   |           | traction control) |           |
| Excursion         | 2000-2005 | Ranger (w/o       | 1996-2008 |
|                   |           | traction control) |           |
| Expedition        | 1997-2008 | Taurus (w/o       | 1996-2008 |
| (w/4-wheel ABS)   |           | traction control) |           |
| Explorer (w/o     | 1996-2008 | Taurus X (w/o     | 1996-2008 |
| traction control) |           | traction control) |           |
| Explorer Sport    | 1996-2008 | Windstar          | 1996-2003 |
| (w/o traction     |           |                   |           |
| control)          |           |                   |           |
| Explorer Sport    | 1996-2008 | Zephyr            | 2006-2007 |
| Trac (w/o         |           |                   |           |
| traction control) |           |                   |           |
| F-150             | 1997-2008 | Zephyr MKZ        | 2006-2007 |
| (w/4-wheel ABS)   |           |                   |           |
|                   | LII       | NCOLN             |           |
| Model             | Year      | Model             | Year      |
| Aviator           | 2003-2005 | Mark VIII         | 1997-1998 |
| Blackwood         | 2002-2003 | MKX               | 2007-2008 |
| Continental       | 1996-2002 | MKZ               | 2007-2008 |
| LS                | 2002-2006 | Navigator         | 1998-2008 |
| Mark LT           | 2006-2008 | Town Car          | 1996-2008 |
|                   | ME        | RCURY             |           |
| Model             | Year      | Model             | Year      |
| Contour           | 1996-2000 | Montego           | 2005-2007 |
| Cougar            | 1999-2002 | Mountaineer       | 1997-2008 |
| Grand Marguis     | 1996-2008 | Mystique          | 1996-2000 |
| Marauder          | 2003-2004 | Sable             | 1996-2008 |
| Mariner           | 2006-2008 | Tracer            | 1997-1999 |
| Milan             | 2006-2008 |                   |           |

GM

|             | E         | BUICK           |           |
|-------------|-----------|-----------------|-----------|
| Model       | Year      | Model           | Year      |
| Century     | 1998-2005 | Regal           | 1998-2004 |
| LaCrosse    | 2005-2008 | Rendezvous      | 2002-2005 |
| LeSabre     | 2000-2005 | Skylark         | 1998      |
| Park Avenue | 1997-2005 | Terraza         | 2005-2007 |
| Rainier     | 2004-2005 |                 |           |
|             | CA        | DILLAC          |           |
| Model       | Year      | Model           | Year      |
| CTS         | 2003-2008 | Escalade        | 2000-2008 |
| DeVille     | 1997-2005 | Seville         | 1997-2004 |
| DTS         | 2006-2008 | SRX             | 2004-2008 |
| Eldorado    | 1997-2002 | XLR             | 2004-2005 |
|             | CHI       | EVROLET         |           |
| Model       | Year      | Model           | Year      |
| Astro       | 1999-2005 | K2500           | 2000-2003 |
| Avalanche   | 2002-2006 | K3500           | 2000-2003 |
| Aveo        | 2004-2008 | Lumina          | 2001      |
| Blazer      | 1996-2005 | Malibu          | 1997-2008 |
| C1500       | 2000-2003 | Malibu Classic  | 2004-2008 |
| C2500       | 2000-2003 | S-10            | 1996-2004 |
| C3500       | 2000-2003 | Silverado 1500  | 2000-2005 |
| Camaro      | 1999-2002 | Silverado 2500  | 2000-2005 |
| Cavalier    | 1996-2005 | Silverado 3500  | 2000-2005 |
| Cobalt      | 2005-2008 | SSR             | 2003-2006 |
| Colorado    | 2004-2005 | Tracker         | 1999-2004 |
| Corvette    | 1997-2008 | Trailblazer     | 2002-2005 |
| Equinox     | 2005-2008 | Trailblazer EXT | 2002-2005 |
| Express     | 2003-2006 | Uplander        | 2005-2008 |
| Impala      | 2000-2005 | Venture         | 2000-2005 |
| K1500       | 2000-2003 |                 |           |
|             |           | GMC             |           |
| Model       | Year      | Model           | Year      |
| Arcadia     | 2006-2008 | Safari          | 1999-2005 |
| C1500       | 2000-2003 | Savana          | 2003-2007 |
| C2500       | 2000-2003 | Sierra          | 2003-2008 |
| C3500       | 2000-2003 | Sierra 1500     | 2003-2008 |
| Canyon      | 2004-2008 | Sierra 2500     | 2003-2008 |
| Envoy       | 1999-2005 | Sierra 3500     | 2003-2008 |
| Envoy XL    | 2003-2005 | Sierra Denali   | 2003-2008 |
| Jimmy       | 1996-2005 | Sonoma          | 1996-2004 |
| K1500       | 2000-2003 | Yukon           | 1999-2008 |
| K2500       | 2000-2003 | Yukon XL        | 1999-2008 |
| K3500       | 2000-2003 |                 |           |

| HUMMER          |           |             |           |  |
|-----------------|-----------|-------------|-----------|--|
| Model           | Year      | Model       | Year      |  |
| H2              | 2004-2005 | H3          | 2006-2008 |  |
|                 | OLDSN     | IOBILE      |           |  |
| Model           | Year      | Model       | Year      |  |
| Achieva         | 1998      | Cutlass     | 1997-1999 |  |
| Alero           | 1999-2004 | Intrigue    | 1998-2002 |  |
| Aurora          | 2001-2003 | LSS         | 1997-1999 |  |
| Bravada         | 1996-2004 | Silhouette  | 2000-2004 |  |
|                 | PON       | TIAC        |           |  |
| Model           | Year      | Model       | Year      |  |
| Aztek           | 2001-2005 | Grand Am    | 1998-2005 |  |
| Bonneville      | 2000-2005 | Grand Prix  | 2004-2008 |  |
| Bonneville SE   | 2000-2005 | GTO         | 2005-2006 |  |
| Bonneville SLE  | 2000-2005 | Montana     | 2000-2005 |  |
| Bonneville SSEi | 2000-2005 | Montana SV6 | 2005-2007 |  |
| Firebird        | 1999-2002 | Solstice    | 2006-2008 |  |
| G5              | 2007-2008 | Sunfire     | 2000-2005 |  |
| G6              | 2005-2008 | Torrent     | 2006-2008 |  |
| G8              | 2008      | Vibe        | 2003-2006 |  |

## **ABS APPLICATIONS – IMPORT**

#### Honda

| ACURA   |            |           |           |  |
|---------|------------|-----------|-----------|--|
| Model   | Year       | Model     | Year      |  |
| CL      | 1997-1999, | RL        | 1996-2009 |  |
|         | 2001-2003  |           |           |  |
| MDX     | 2001-2009  | RSX       | 2002-2006 |  |
| NSX     | 1996-2005  | TL        | 1996-2009 |  |
| RDX     | 2007-2009  | TSX       | 2004-2008 |  |
|         | HOI        | NDA       |           |  |
| Model   | Year       | Model     | Year      |  |
| Accord  | 1996-2008  | Odyssey   | 1996-2008 |  |
| Civic   | 1996-2008  | Pilot     | 2003-2009 |  |
| CR-V    | 1997-2009  | Ridgeline | 2006-2009 |  |
| Element | 2003-2009  | S2000     | 2000-2009 |  |
| Fit     | 2007       |           |           |  |

# Vehicle Applications - ABS

## Toyota

| LEXUS        |           |         |           |  |
|--------------|-----------|---------|-----------|--|
| Model        | Year      | Model   | Year      |  |
| 400h         | 2006-2008 | IS 250  | 2006-2008 |  |
| ES 330       | 2004-2006 | IS 300  | 2001-2005 |  |
| ES 350       | 2007-2008 | IS 350  | 2006-2008 |  |
| GS 300       | 1998-2006 | LS 430  | 2001-2005 |  |
| GS 350       | 2007-2008 | LS 460  | 2007-2008 |  |
| GS 400       | 1998-2005 | LX 470  | 1998-2000 |  |
| GS 430       | 1998-2006 | RX 300  | 1999-2003 |  |
| GS 450h      | 2007-2008 | RX 330  | 2004-2005 |  |
| GS 460       | 2008      | RX 350  | 2007-2008 |  |
| GX 470       | 2003-2008 | SC 430  | 2002-2005 |  |
|              | ΤΟΥ       | ΌΤΑ     |           |  |
| Model        | Year      | Model   | Year      |  |
| 4-Runner     | 2003-2008 | Matrix  | 2003-2008 |  |
| Avalon       | 2002-2008 | Prius   | 2003-2008 |  |
| Camry        | 2000-2008 | Rav4    | 2003-2008 |  |
| Camry Solara | 2004-2008 | Sequoia | 2001-2008 |  |
| Celica       | 2001-2005 | Sienna  | 2003-2008 |  |
| Corolla      | 2000-2008 | Tacoma  | 2005-2008 |  |
| FJ Cruiser   | 2007-2008 | Tundra  | 2005-2008 |  |
| Highlander   | 1998-2008 | Yaris   | 2007-2008 |  |
| Land Cruiser | 2000-2008 |         |           |  |

## SRS APPLICATIONS - DOMESTIC

### Chrysler

| CHRYSLER         |                    |                |           |
|------------------|--------------------|----------------|-----------|
| Model            | Year               | Model          | Year      |
| 300M             | 1999-2004          | Pacifica       | 2004-2006 |
| Aspen<br>2WD/4WD | 2006-2008          | PT Cruiser     | 2001-2005 |
| Concorde         | 1999-2004          | Sebring        | 2006      |
| Crossfire        | 2004-2008          | Town & Country | 1998-2007 |
| Crossfire SRT-4  | 2004-2008          | Voyager        | 2001-2003 |
| LHS              | 1999-2001          |                |           |
|                  | DOI                | DGE            |           |
| Model            | Year               | Model          | Year      |
| Avenger          | 1996-2000,<br>2008 | Nitro          | 1999-2000 |
| Caravan          | 1998-2007          | Ram 1500       | 1999-2005 |
| Charger          | 2006-2008          | Ram 2500       | 1999-2005 |
| Dakota           | 1999-2002          | Ram 3500       | 1999-2005 |
| Durango          | 1998-2003          | Ram SRT-10     | 2004-2005 |
| Grand Caravan    | 1998-2007          | SRT-4          | 2003-2005 |
| Intrepid         | 1999-2001          | Stratus Coupe  | 1999-2001 |
| Magnum           | 2005-2008          | Stratus Sedan  | 1999-2006 |
| Neon             | 2000-2005          | Viper          | 1999-2007 |

| JEEP                      |           |                     |           |  |
|---------------------------|-----------|---------------------|-----------|--|
| Model                     | Year      | Model               | Year      |  |
| Commander                 | 2006-2008 | Liberty Limited     | 2007-2008 |  |
| Compass                   | 2007-2008 | Liberty<br>Renegade | 2007-2008 |  |
| Grand Cherokee            | 1999-2008 | Liberty Sport       | 2007-2008 |  |
| Grand Cherokee<br>Laredo  | 1999-2008 | Patriot             | 2007-2008 |  |
| Grand Cherokee<br>Limited | 1999-2008 | Patriot Limited     | 2007-2008 |  |
| Grand Cherokee<br>SE      | 1999-2008 | Patriot Sport       | 2007-2008 |  |
| Grand Cherokee<br>Sport   | 1999-2008 | Wrangler            | 2007-2008 |  |
| Liberty                   | 2007-2008 |                     |           |  |

# Vehicle Applications - SRS

## Ford

| FORD           |           |                        |           |  |
|----------------|-----------|------------------------|-----------|--|
| Model          | Year      | Model                  | Year      |  |
| Contour        | 1996-2000 | F-250                  | 1997-2008 |  |
| Crown Victoria | 1996-2008 | F-350                  | 1997-2008 |  |
| E-150          | 1996-2008 | Five Hundred           | 2000-2007 |  |
| E-250          | 1996-2008 | Focus                  | 2000-2008 |  |
| E-350          | 1996-2008 | Freestar               | 2004-2007 |  |
| Edge           | 2007-2008 | Fusion                 | 2006-2008 |  |
| Escape         | 2001-2008 | Mustang                | 1996-2008 |  |
| Escort         | 1996-2003 | Ranger                 | 1996-2008 |  |
| Excursion      | 2000-2005 | Taurus                 | 1996-2008 |  |
| Expedition     | 1997-2008 | Tempo                  | 1990-1992 |  |
| Explorer       | 1996-2008 | Thunderbird            | 1996-2005 |  |
| Explorer Sport | 1996-2008 | Windstar               | 1996-2003 |  |
| Explorer       | 1996-2008 | ZX2                    | 2001-2003 |  |
| SportTrac      |           |                        |           |  |
| F-150          | 1997-2008 |                        |           |  |
|                | LI        | NCOLN                  |           |  |
| Model          | Year      | Model                  | Year      |  |
| Aviator        | 2003-2005 | MKX                    | 2007-2008 |  |
| Blackwood      | 2002-2003 | MKZ                    | 2007-2008 |  |
| Continental    | 1996-2002 | Navigator              | 1998-2008 |  |
| LS             | 2002-2006 | Town Car               | 1998-2008 |  |
| Mark LT        | 2006-2008 | Zephyr                 | 2006-2007 |  |
| Mark VIII      | 1996-1998 | Zephyr MKZ<br>(2006 +) | 2006-2007 |  |

| MERCURY       |           |             |           |
|---------------|-----------|-------------|-----------|
| Model         | Year      | Model       | Year      |
| Cougar        | 1999-2002 | Montego     | 2005-2007 |
| Grand Marquis | 1996-2008 | Mountaineer | 1997-2008 |
| Marauder      | 2003-2004 | Mystique    | 1996-2000 |
| Mariner       | 2005-2007 | Sable       | 1996-2008 |
| Milan         | 2006-2008 | Tracer      | 1996-1999 |

### GM

| BUICK       |           |            |           |
|-------------|-----------|------------|-----------|
| Model       | Year      | Model      | Year      |
| Century     | 1996-2005 | Regal      | 1996-2004 |
| Lacrosse    | 2007-2008 | Rendezvous | 2002-2007 |
| LeSabre     | 1996-2005 | Skylark    | 1996-1998 |
| Park Avenue | 1996-2005 | Terraza    | 2007      |
| Rainier     | 2004-2007 |            |           |

| CADILLAC   |           |                 |           |  |
|------------|-----------|-----------------|-----------|--|
| Model      | Year      | Model           | Year      |  |
| CTS        | 2006-2007 | Seville         | 1996-2004 |  |
| DeVille    | 1996-2002 | SRX             | 2006      |  |
| Eldorado   | 1996-2002 | XLR             | 2008      |  |
| Escalade   | 1999-2006 |                 |           |  |
|            | CHE       | EVROLET         |           |  |
| Model      | Year      | Model           | Year      |  |
| Astro      | 1999-2005 | K3500           | 1999-2008 |  |
| Avalanche  | 2002-2006 | Lumina          | 1996-2001 |  |
|            |           | Malibu          | 1999-2003 |  |
| Blazer     | 1996-2005 | Malibu Classic  | 2004-2005 |  |
| C1500      | 1999-2008 | Monte Carlo     | 2000-2005 |  |
| C2500      | 1999-2008 | Silverado 2500  | 2000-2005 |  |
| C3500      | 1999-2008 | Silverado 3500  | 2000-2005 |  |
| Camaro     | 1996-2002 | SSR             | 2003-2006 |  |
| Cavalier   | 1996-2005 | Suburban        | 2000-2005 |  |
| Colorado   | 2004-2008 | Tahoe           | 2000-2005 |  |
| Corvette   | 1996-2008 | Tracker         | 1998-2004 |  |
| Equinox    | 2005-2006 | Trailblazer     | 2002-2008 |  |
| Express    | 1999-2007 | Trailblazer EXT | 2002-2006 |  |
| Impala     | 1996-2005 | Uplander        | 2007-2008 |  |
| K1500      | 1999-2008 | Venture         | 2000-2004 |  |
| K2500      | 1999-2008 |                 |           |  |
|            |           | GMC             |           |  |
| Model      | Year      | Model           | Year      |  |
| C1500      | 1999-2008 | Safari          | 1999-2005 |  |
| C2500      | 1999-2008 | Savana          | 2003-2005 |  |
| C3500      | 1999-2008 | Sierra          | 2003-2008 |  |
| Canyon     | 2004-2008 | Sierra 1500     | 2003-2008 |  |
| Envoy      | 2000-2008 | Sierra 2500     | 2003-2008 |  |
| Envoy XL   | 2000-2008 | Sierra 3500     | 2003-2008 |  |
| Jimmy      | 1999-2005 | Sierra Denali   | 2003-2008 |  |
| K1500      | 1999-2008 | Sonoma          | 1996-2004 |  |
| K2500      | 1999-2008 | Yukon           | 1999-2008 |  |
| K3500      | 1999-2008 | Yukon XL        | 1999-2008 |  |
|            | H         | UMMER           |           |  |
| Model      | Year      | Model           | Year      |  |
| H2         | 2003-2007 |                 |           |  |
| OLDSMOBILE |           |                 |           |  |
| Model      | Year      | Model           | Year      |  |
| Achieva    | 1996-1998 | Cutlass         | 1997-1999 |  |
| Alero      | 1999-2004 | Intrigue        | 1998-2002 |  |
| Aurora     | 1996-2003 | LSS             | 1996-1999 |  |
| Bravada    | 1996-2004 | Silhouette      | 1999-2004 |  |

# Vehicle Applications - SRS

| PONTIAC         |           |             |           |  |
|-----------------|-----------|-------------|-----------|--|
| Model           | Year      | Model       | Year      |  |
| Aztek           | 2001-2005 | Grand Am    | 1996-2005 |  |
| Bonneville      | 2000-2005 | Grand Prix  | 1996-2008 |  |
| Bonneville SE   | 2000-2005 | GTO         | 2004-2006 |  |
| Bonneville SLE  | 2000-2005 | Montana     | 1999-2005 |  |
| Bonneville SSEi | 2000-2005 | Montana SV6 | 2005-2007 |  |
| Firebird        | 1996-2002 | Solstice    | 2006-2008 |  |
| G5              | 2007-2008 | Sunfire     | 2000-2005 |  |
| G6              | 2005-2008 | Torrent     | 2006-2008 |  |
| G8              | 2008      | Vibe        | 2003-2006 |  |

## SRS APPLICATIONS - IMPORT

### Honda

| ACURA   |           |         |           |  |
|---------|-----------|---------|-----------|--|
| Model   | Year      | Model   | Year      |  |
| CL      | 1997-1999 | RSX     | 2002-2006 |  |
| MDX     | 2001-2008 | SLX     | 2004-2008 |  |
| NSX     | 1996-2005 | TSX     | 2003-2008 |  |
| RDX     | 2007-2008 |         |           |  |
|         | HOI       | NDA     |           |  |
| Model   | Year      | Model   | Year      |  |
| Accord  | 1996-2008 | Odyssey | 1996-2008 |  |
| Civic   | 2001-2007 | Pilot   | 2003-2008 |  |
| CR-V    | 1997-2008 | Prelude | 1996-2001 |  |
| Element | 2003-2008 | S2000   | 2000-2008 |  |
| Fit     | 2007-2008 |         |           |  |

## Toyota

| LEXUS   |           |         |           |  |
|---------|-----------|---------|-----------|--|
| Model   | Year      | Model   | Year      |  |
| 400h    | 2006-2008 | IS 350  | 2006-2008 |  |
| ES 300  | 2002-2003 | IS-F    | 2008      |  |
| ES 330  | 2004-2006 | LS 430  | 2001-2006 |  |
| ES 350  | 2007-2008 | LS 460  | 2007-2008 |  |
| GS 300  | 1998-2006 | LS 600h | 2008      |  |
| GS 350  | 2007-2008 | LX 470  | 2001-2007 |  |
| GS 400  | 1998-2005 | LX 570  | 2008      |  |
| GS 430  | 1998-2006 | RX 300  | 2001-2003 |  |
| GS 450h | 2007-2008 | RX 330  | 2004-2006 |  |
| GS 460  | 2008      | RX 350  | 2007-2008 |  |
| GX 470  | 2003-2008 | RX 400h | 2006-2008 |  |
| IS 250  | 2006-2008 | SC 430  | 2002-2008 |  |
| IS 300  | 2001-2005 |         |           |  |

# Vehicle Applications - SRS

| SCION        |           |            |           |  |
|--------------|-----------|------------|-----------|--|
| Model        | Year      | Model      | Year      |  |
| TC           | 2005-2008 | хВ         | 2004-2008 |  |
| хА           | 2004-2006 | хD         | 2008      |  |
|              | τογ       | ΌΤΑ        |           |  |
| Model        | Year      | Model      | Year      |  |
| 4-Runner     | 2000-2008 | MR2        | 2001-2005 |  |
| Avalon       | 2000-2008 | MR2 Spyder | 2001-2005 |  |
| Camry        | 2000-2008 | Prius      | 2001-2008 |  |
| Camry Solara | 2004-2008 | Rav4       | 2003-2008 |  |
| Celica       | 2001-2005 | Sequoia    | 2001-2008 |  |
| Corolla      | 2000-2008 | Sienna     | 1998-2008 |  |
| FJ Cruiser   | 2007-2008 | Tacoma     | 1996-2008 |  |
| Highlander   | 2001-2008 | Tundra     | 2000-2008 |  |
| Land Cruiser | 2000-2008 | Yaris      | 2008      |  |
| Matrix       | 2003-2008 |            |           |  |

### **GLOSSARY OF TERMS AND ABBREVIATIONS**

CARB - California Air Resources Board

CCM - Central Control Module

**Computer Control System** – An electronic control system, consisting of an on-board computer and related sensors, switches and actuators, used to ensure peak performance and fuel efficiency while reducing pollutants in the vehicle's emissions.

DIY - Do-It-Yourself

DLC – Data Link Connector

**Drive Cycle** – An extended set of driving procedures that takes into consideration the various types of driving conditions encountered in real life.

**Driving Condition** – A specific environmental or operation condition under which a vehicle is operated; such as starting the vehicle when cold, driving at steady speed (cruising), accelerating, etc.

DTC(s) – Diagnostic Trouble Code(s)

EGR – Exhaust Gas Recirculation

**EPA** – Environmental Protection Agency

**EVAP** – Evaporative Emissions System

Fault Code – See DTCs

**Freeze Frame** – A digital representation of engine and/or emissions system conditions present when a fault code was recorded.

FTP – Fuel Tank Pressure

Generic Code - A DTC that applies to all OBD2 compliant vehicles.

**I/M Readiness** – An indication of whether or not a vehicle's emissionsrelated system are operating properly and are ready for Inspection and Maintenance testing.

**I/M Test / Emissions Test / Smog Check** – A functional test of a vehicle to determine if tailpipe emissions are within Federal/State/Local requirements.

LCD – Liquid Crystal Display

LED – Light Emitting Diode

**LTFT** – Long Term Fuel Trim, is a program in the vehicle's computer designed to add or subtract fuel from the vehicle to compensate for operating conditions that vary from the ideal A/F ratio (long term).

**Manufacturer Specific Code** – A DTC that applies only to OBD2 compliant vehicles made by a specific manufacturer.

**MIL** – Malfunction Indicator Lamp (also referred to as "Check Engine" light

OBD1 - On-Board Diagnostics Version 1 (also referred to as "OBD I")

**OBD2** – On-Board Diagnostics Version 2 (also referred to as "OBD II")

**On-Board Computer** – The central processing unit in the vehicle's computer control system.

PCM – Powertrain Control Module

**Pending Code** – A code recorded on the "first trip" for a "two-trip" code. If the fault that caused the code to be set is not detected on the second trip, the code is automatically erased.

PID - Parameter Identification

**STFT** – Short Term Fuel Trim, is a program in the vehicle's computer designed to add or subtract fuel from the vehicle to compensate for operating conditions that vary from the ideal A/F ratio. The vehicle uses this program to make minor fuel adjustments (fine tune) on a short-term basis.

**Trip Drive Cycle** – Vehicle operation that provides the necessary driving condition to enable a vehicle Monitor to run and complete its diagnostic testing.

**VECI** – Vehicle Emission Control Information Decal

# Notes

Notes

## Notes

### LIMITED ONE YEAR WARRANTY

The Manufacturer warrants to the original purchaser that this unit is free of defects in materials and workmanship under normal use and maintenance for a period of one (1) year from the date of original purchase.

If the unit fails within the one (1) year period, it will be repaired or replaced, at the Manufacturer's option, at no charge, when returned prepaid to the Service Center with Proof of Purchase. The sales receipt may be used for this purpose. Installation labor is not covered under this warranty. All replacement parts, whether new or remanufactured, assume as their warranty period only the remaining time of this warranty.

This warranty does not apply to damage caused by improper use, accident, abuse, improper voltage, service, fire, flood, lightning, or other acts of God, or if the product was altered or repaired by anyone other than the Manufacturer's Service Center.

The Manufacturer, under no circumstances shall be liable for any consequential damages for breach of any written warranty of this unit. This warranty gives you specific legal rights, and you may also have rights, which vary from state to state. This manual is copyrighted with all rights reserved. No portion of this document may be copied or reproduced by any means without the express written permission of the Manufacturer. THIS WARRANTY IS NOT TRANSFERABLE. For service, send via U.P.S. (if possible) prepaid to Manufacturer. Allow 3-4 weeks for service/repair.

## SERVICE PROCEDURES

If you have any questions, require technical support or information on UPDATES and OPTIONAL ACCESSORIES, please contact your local store, distributor or the Service Center.

#### USA & Canada:

(800) 544-4124 (6:00 AM-6:00 PM, 7 days a week PST)

All others: (714) 241-6802 (6:00 AM-6:00 PM, 7 days a week PST)

**FAX:** (714) 432-3979 (24 hr.)

Web: <u>www.innova.com</u>

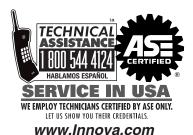

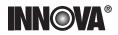

### Innova Electronics Corp. 17352 Von Karman Ave.

Irvine, CA 92614

Printed in Taiwan Instruction MRP #93-0323 Rev. A

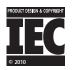

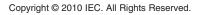

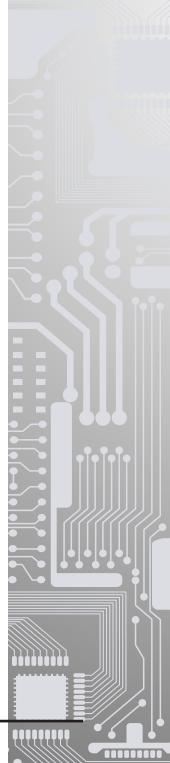